Dell™ Latitude™ X1

# Quick Reference Guide

Model PP05S

## Notes, Notices, and Cautions

 $\blacksquare$  NOTE: A NOTE indicates important information that helps you make better use of your computer.

**NOTICE:** A NOTICE indicates either potential damage to hardware or loss of data and tells you how to avoid the problem.

 $\sqrt{N}$  CAUTION: A CAUTION indicates a potential for property damage, personal injury, or death.

## Abbreviations and Acronyms

For a complete list of abbreviations and acronyms, see the Glossary in your User's Guide.

NOTE: Some features may not be available for your computer or in certain countries.

Model PP05S

January 2005 P/N N6869 Rev. A00

\_\_\_\_\_\_\_\_\_\_\_\_\_\_\_\_\_\_\_\_

**Information in this document is subject to change without notice. © 2005 Dell Inc. All rights reserved.**

Reproduction in any manner whatsoever without the written permission of Dell Inc. is strictly forbidden.

Trademarks used in this text: *Dell,* the *DELL logo,* and *Latitude* are trademarks of Dell Inc.; *Microsoft* and *Windows* are registered trademarks of Microsoft Corporation; *Intel*, *Pentium*, and *Celeron* are registered trademarks of Intel Corporation.

Other trademarks and trade names may be used in this document to refer to either the entities claiming the marks and names or their products. Dell Inc. disclaims any proprietary interest in trademarks and trade names other than its own.

## **Contents**

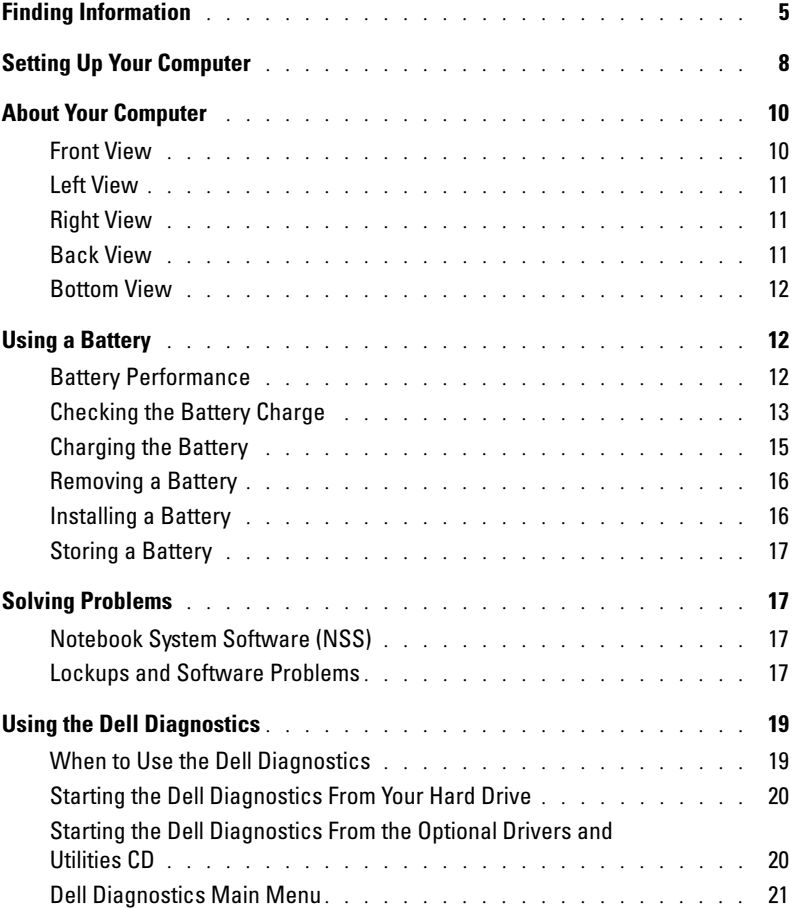

#### Contents

## <span id="page-4-0"></span>Finding Information

 $\blacksquare$  NOTE: Some features may not be available for your computer or in certain countries.

 $\blacksquare$  NOTE: Additional information may ship with your computer.

#### What Are You Looking For? The Contract of the Find It Here

- A diagnostic program for my computer
- Drivers for my computer
- My computer documentation
- My device documentation
- Notebook System Software (NSS)

<span id="page-4-1"></span>Drivers and Utilities CD (also known as ResourceCD)

Documentation and drivers are already installed on your computer. You can use the CD to reinstall drivers, run the Dell Diagnostics, or access your documentation.

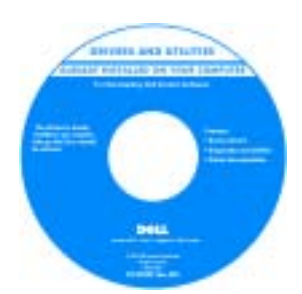

Readme files may be included on your CD to provide last-minute updates about technical changes to your computer or advanced technical-reference material for technicians or experienced users.

NOTE: Drivers and documentation updates can be found at support.dell.com.

NOTE: The *Drivers and Utilities* CD is optional and may not ship with your computer.

- How to set up my computer
- Basic troubleshooting information
- How to run the Dell Diagnostics
- How to remove and install parts

Quick Reference Guide

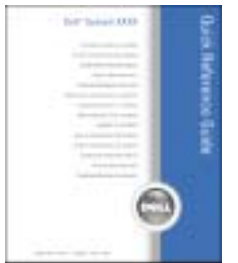

NOTE: The *Quick Reference Guide* is optional and may not ship with your computer.

NOTE: This document is available as a PDF at support.dell.com.

#### What Are You Looking For? Find It Here

- Warranty information
- Terms and Conditions (U.S. only)
- Safety instructions
- Regulatory information
- Ergonomics information
- End User License Agreement

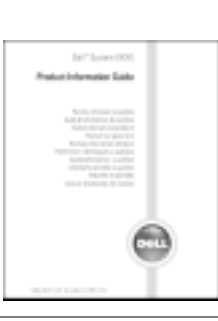

Dell™ Product Information Guide

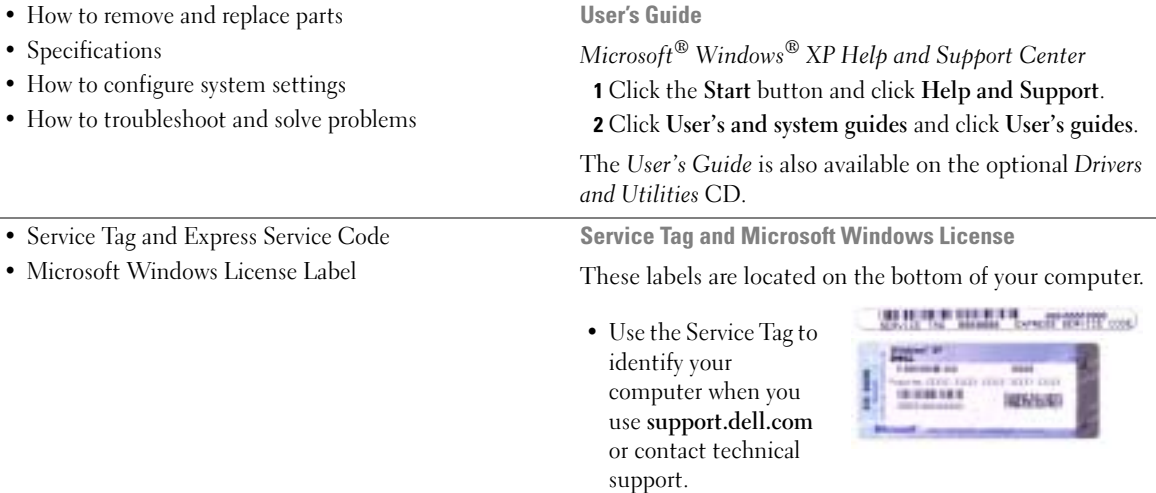

<span id="page-5-0"></span>• Enter the Express Service Code to direct your call when contacting technical support.

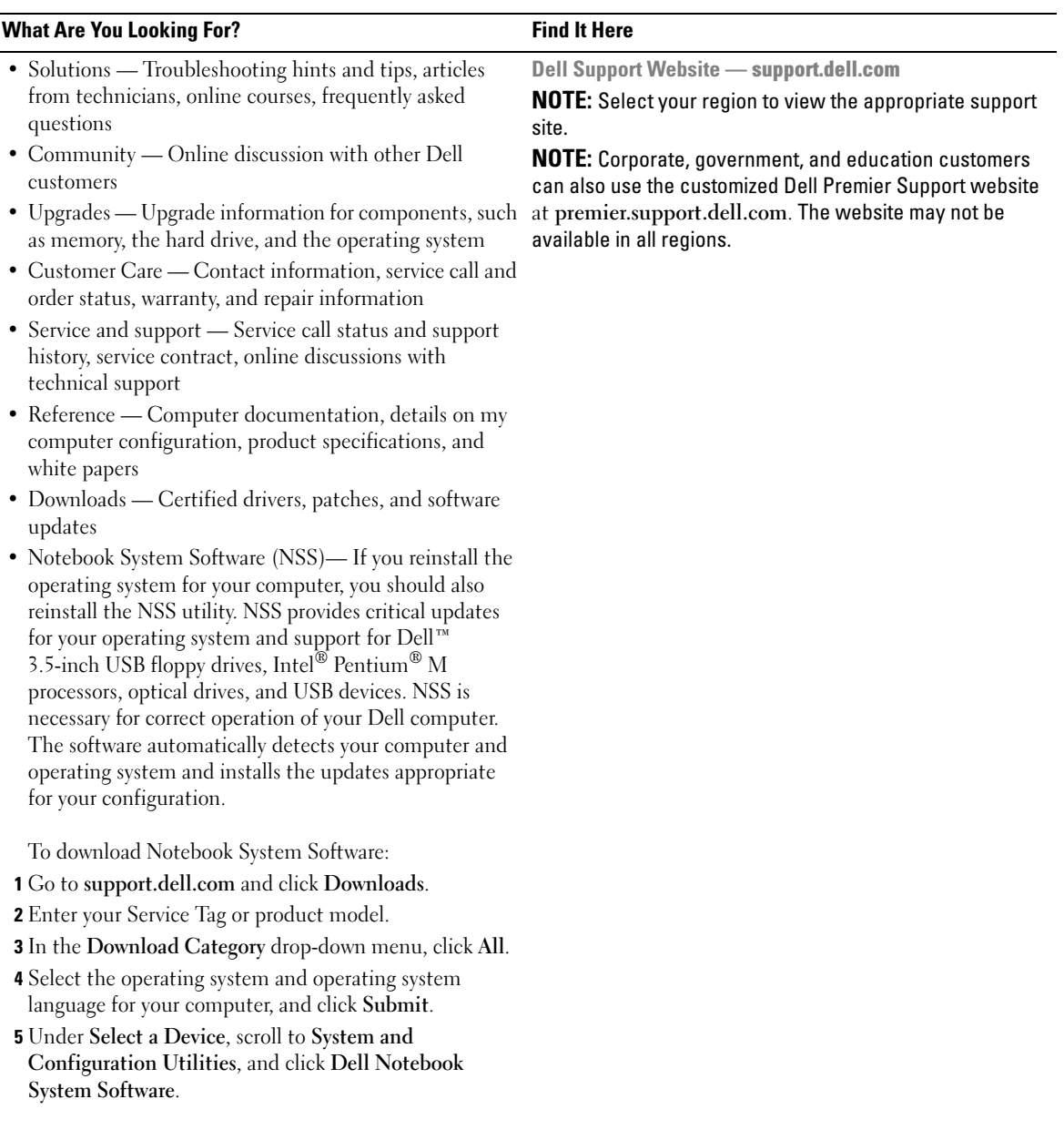

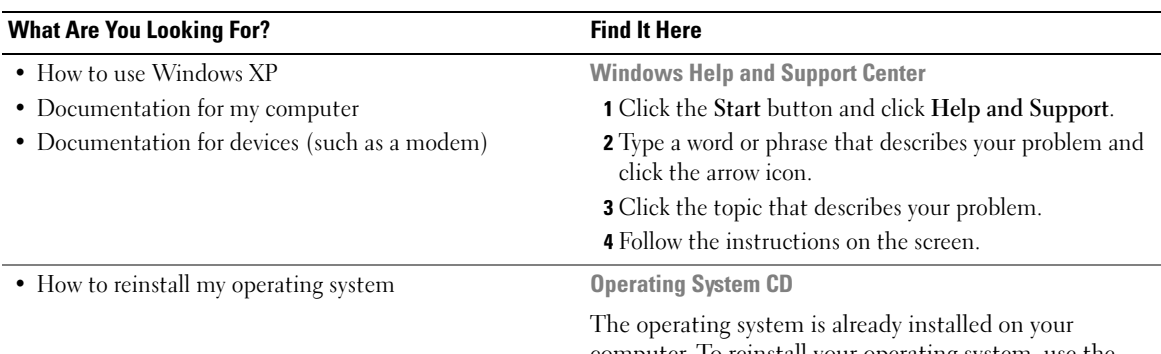

computer. To reinstall your operating system, use the Operating System CD. See your User's Guide for instructions.

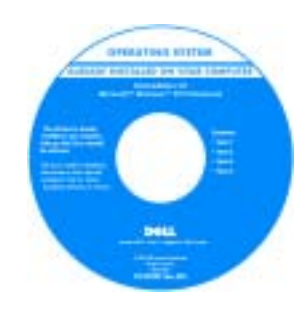

After you reinstall your operating system, use the Drivers and Utilities CD to reinstall drivers for the devices that came with your computer.

Your operating system [product key](#page-5-0) label is located on your computer.

NOTE: The color of your CD varies based on the operating system you ordered.

NOTE: The *Operating System* CD is optional and may not ship with your computer.

## <span id="page-7-0"></span>Setting Up Your Computer

#### $\triangle\!\!\!\triangle$  CAUTION: Before you begin any of the procedures in this section, follow the safety instructions in the Product Information Guide.

- 1 Unpack the accessories box.
- 2 Set aside the contents of the accessories box, which you will need to complete the setup of your computer.

The accessories box also contains user documentation and any software or additional hardware (such as PC Cards, drives, or batteries) that you have ordered.

3 Connect the AC adapter to the AC adapter connector on the computer and to the electrical outlet.

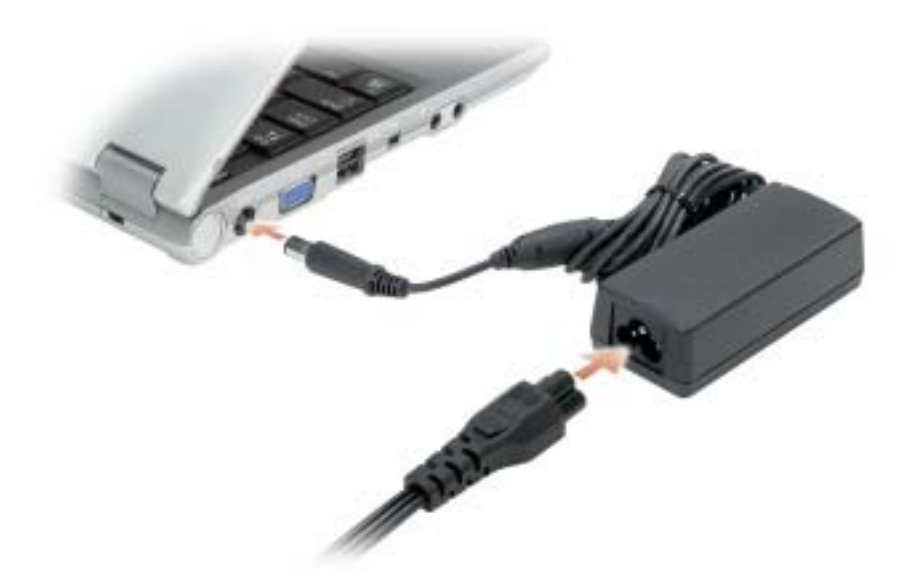

4 Open the computer display and press the power button to turn on the computer.

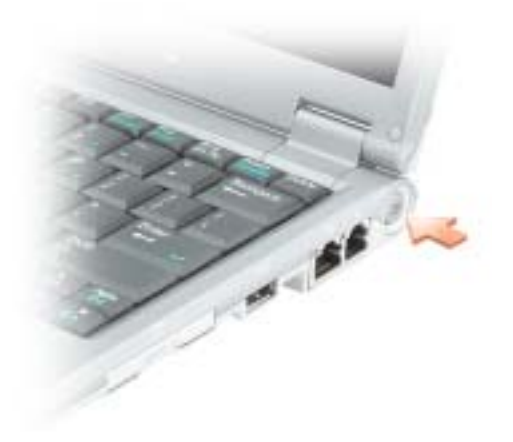

## <span id="page-9-0"></span>About Your Computer

## <span id="page-9-1"></span>Front View

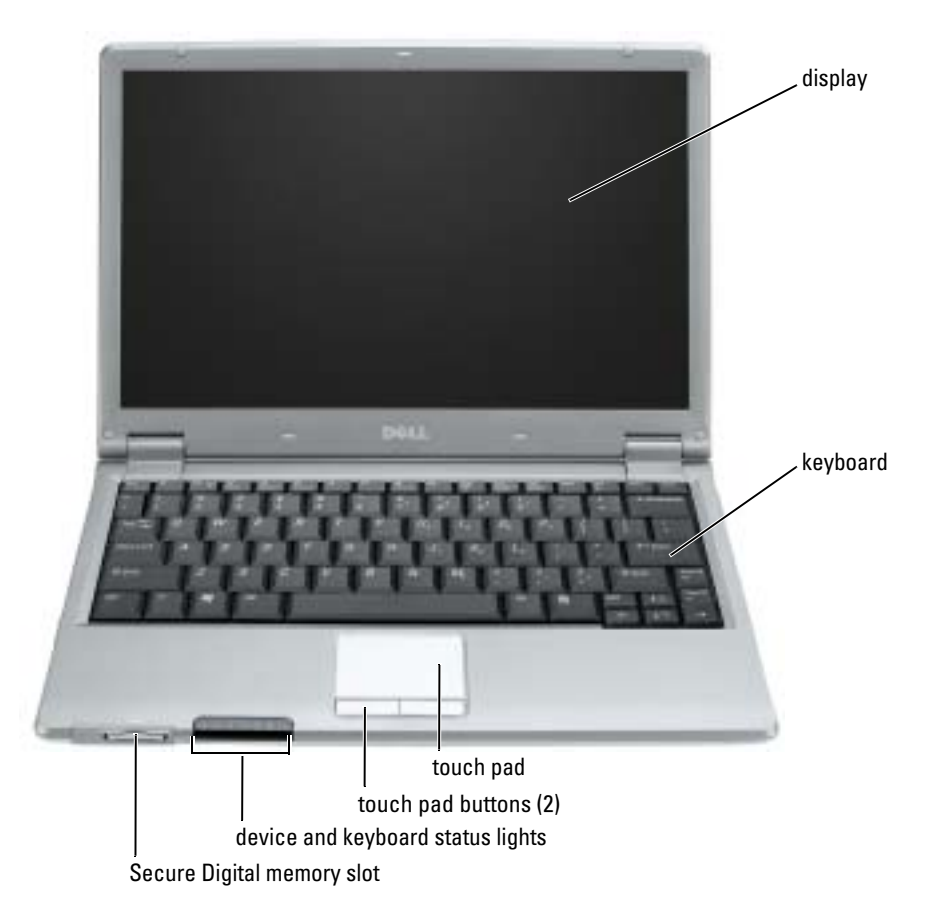

### <span id="page-10-0"></span>Left View

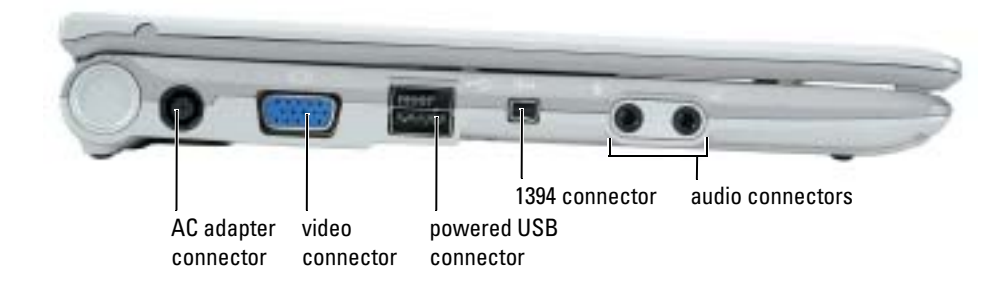

## <span id="page-10-1"></span>Right View

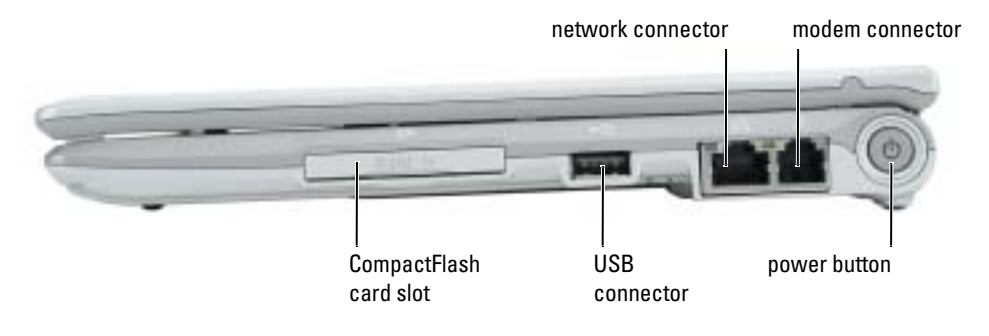

## <span id="page-10-2"></span>Back View

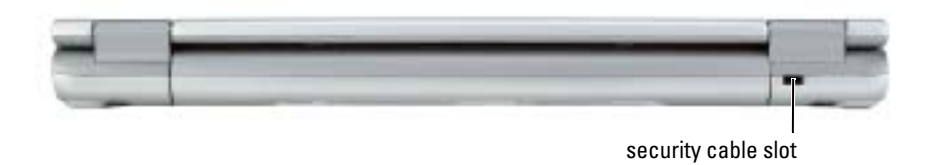

### <span id="page-11-0"></span>Bottom View

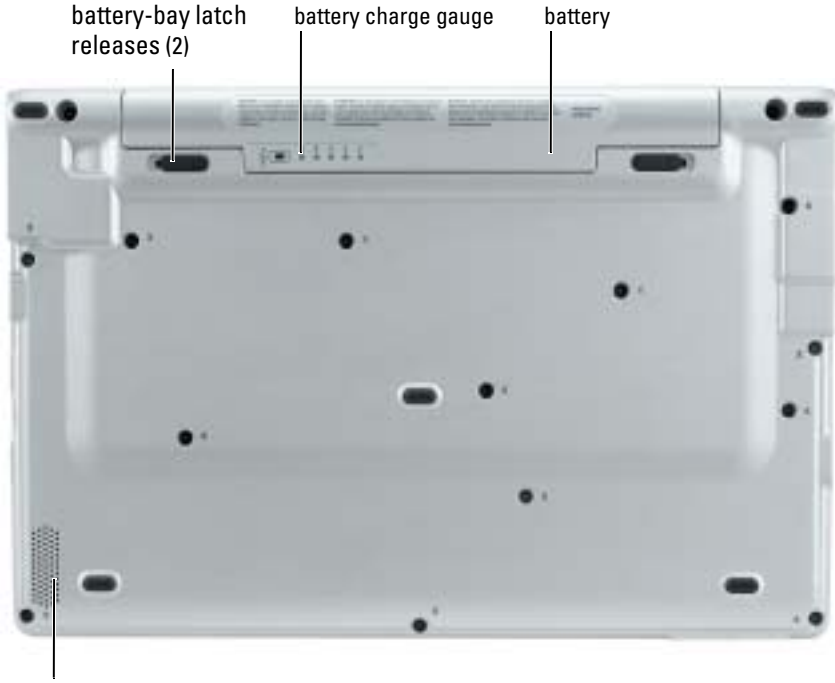

speaker

## <span id="page-11-1"></span>Using a Battery

### <span id="page-11-2"></span>Battery Performance

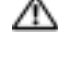

 $\triangle$  CAUTION: Before you begin any of the procedures in this section, follow the safety instructions located in the Product Information Guide.

NOTE: For information about the Dell warranty for your computer, see the *Product Information Guide* or separate paper warranty document that shipped with your computer.

For optimal computer performance and to help preserve BIOS settings, operate your Dell™ portable computer with the main battery installed at all times. Use a battery to run the computer when it is not connected to an electrical outlet. One battery is supplied as standard equipment in the battery bay.

Battery operating time varies depending on operating conditions. Operating time is significantly reduced when you perform operations including, but not limited to, the following:

- Using wireless communications devices or USB devices
- Using high-brightness display settings, 3D screen savers, or other power-intensive programs such as 3D games
- Running the computer in maximum performance mode

 $\bullet$  NOTE: It is recommended that you connect your computer to an electrical outlet when writing to a CD or DVD.

[You can check the battery charge before you](#page-12-0) [insert the battery into the computer. You can also set](#page-15-1)  [power management options to alert you when the](#page-15-1) [battery charge is low.](#page-14-1)

 $\sqrt{N}$  CAUTION: Using an incompatible battery may increase the risk of fire or explosion. Replace the battery only with a compatible battery purchased from Dell. The lithium-ion battery is designed to work with your Dell computer. Do not use a battery from other computers with your computer.

CAUTION: Do not dispose of batteries with household waste. When your battery no longer holds a charge, call your local waste disposal or environmental agency for advice on disposing of a lithium-ion battery. See "Battery Disposal" in the *Product Information Guide*.

 $\triangle\!\!\!\triangle$  CAUTION: Misuse of the battery may increase the risk of fire or chemical burn. Do not puncture, incinerate, disassemble, or expose the battery to temperatures above 65°C (149°F). Keep the battery away from children. Handle damaged or leaking batteries with extreme care. Damaged batteries may leak and cause personal injury or equipment damage.

## <span id="page-12-0"></span>Checking the Battery Charge

The Dell QuickSet Battery Meter, the Microsoft<sup>®</sup> Windows<sup>®</sup> Power Meter window and  $\Box$  icon, the battery charge gauge and health gauge, and the low-battery warning provide information on the battery charge.

### Dell QuickSet Battery Meter

If Dell QuickSet is installed, press <Fn><F3> to display the QuickSet Battery Meter.

The Battery Meter window displays status, charge level, and charge completion time for the battery in your computer.

The following icons appear in the Battery Meter window:

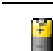

The computer or docking device is running on battery power.

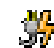

The computer is connected to AC power and the battery is charging.

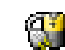

The computer is connected to AC power and the battery is fully charged.

For more information about QuickSet, right-click the  $\Box$  icon in the taskbar, and click Help.

## Microsoft® Windows® Power Meter

The Windows Power Meter indicates the remaining battery charge. To check the Power Meter, double-click the **ightharrow** icon on the taskbar. For more information about the **Power Meter** tab, see "Power Management" in your User's Guide.

If the computer is connected to an electrical outlet, a  $\Box$  icon appears.

#### Charge Gauge

Before you insert a battery, press the status button on the battery charge gauge to illuminate the charge-level lights. Each light represents approximately 20 percent of the total battery charge. For [example, if the battery has 80 percent of its charge remaining, four of the lights are on. If no lights](#page-15-1)  appear, the battery has no charge.

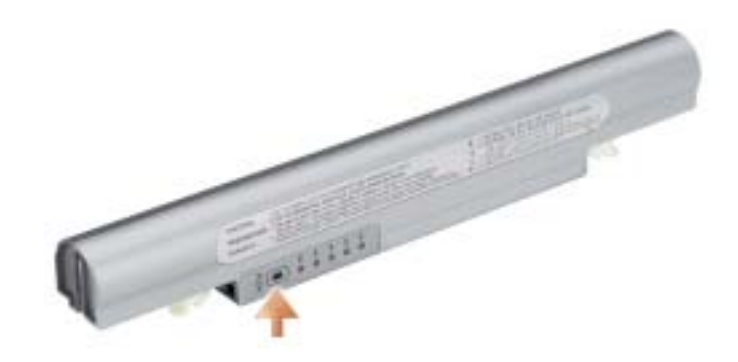

#### Health Gauge

The battery operating time is largely determined by the number of times it is charged. After hundreds of charge and discharge cycles, batteries lose some charge capacity, or battery health. To check the battery health, press and hold the status button on the battery charge gauge for at least 3 seconds. If no lights appear, the battery is in good condition, and more than 80 percent of its original charge capacity remains. Each light represents incremental degradation. If five lights appear, less than 60 percent of the charge capacity remains, and you should consider replacing the battery. See "Specifications" in your User's Guide for more information about the battery operating time.

#### <span id="page-14-1"></span>Low-Battery Warning

**NOTICE:** To avoid losing or corrupting data, save your work immediately after a low-battery warning. Then connect the computer to an electrical outlet. If the battery runs completely out of power, hibernate mode begins automatically.

A pop-up window warns you when the battery charge is approximately 90 percent depleted. For more information about low-battery alarms, see "Power Management" in your User's Guide.

### <span id="page-14-0"></span>Charging the Battery

 $\sim$  NOTE: The AC adapter charges a completely discharged battery in approximately 1 hour with the computer turned off. Charge time is longer with the computer turned on. You can leave the battery in the computer as long as you like. The battery's internal circuitry prevents the battery from overcharging.

When you connect the computer to an electrical outlet or install a battery while the computer is connected to an electrical outlet, the computer checks the battery charge and temperature. If necessary, the AC adapter then charges the battery and maintains the battery charge.

If the battery is hot from being used in your computer or being in a hot environment, the battery may not charge when you connect the computer to an electrical outlet.

The battery is too hot to start charging if the  $\[\mathbf{F}\]$  light flashes alternately green and orange. Disconnect the computer from the electrical outlet and allow the computer and the battery to cool to room temperature. Then connect the computer to an electrical outlet to continue charging the battery.

For more information about resolving problems with a battery, see "Power Problems" in your User's Guide.

### <span id="page-15-0"></span>Removing a Battery

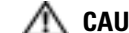

- $\bigwedge$  CAUTION: Before performing these procedures, disconnect the modem from the telephone wall jack.
	- 1 Ensure that the computer is turned off or connected to an electrical outlet.
	- 2 Slide and hold the battery-bay latch releases on the bottom of the computer, and then remove the battery from the bay.

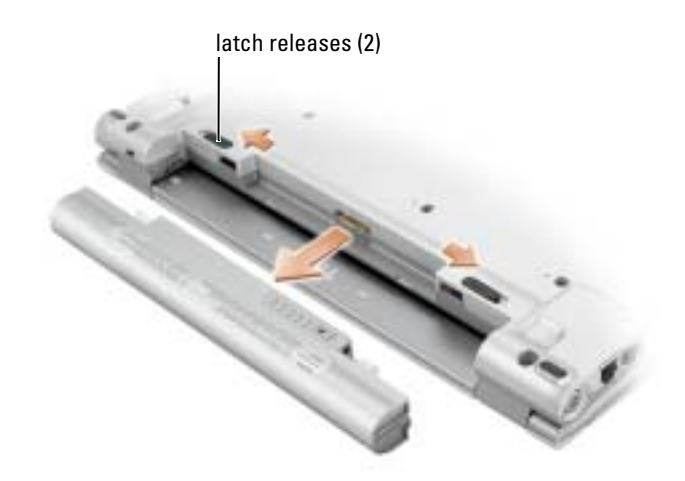

### <span id="page-15-1"></span>Installing a Battery

Slide the battery into the bay until the latch releases click.

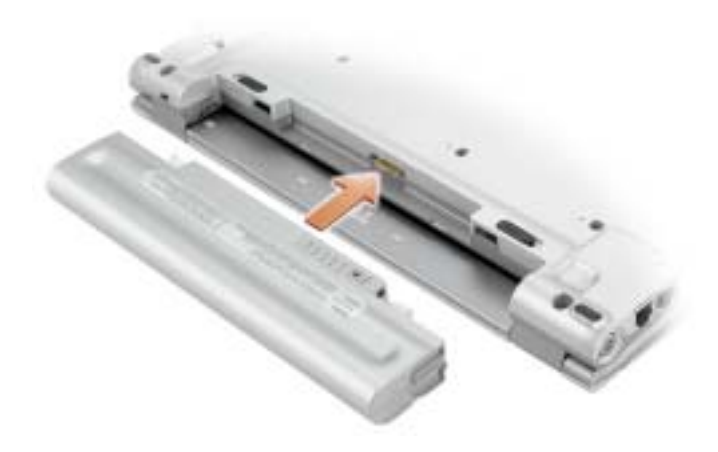

## <span id="page-16-0"></span>Storing a Battery

Remove the battery when you store your computer for an extended period of time. A battery discharges during prolonged storage. After a long storage period, recharge the battery fully before you use it.

## <span id="page-16-1"></span>Solving Problems

## <span id="page-16-2"></span>Notebook System Software (NSS)

If you reinstall the operating system for your Dell™ computer, it is also recommended to reinstall the NSS utility. The utility is available on the optional Drivers and Utilities CD and on the Dell Support website at support.dell.com.

To download the utility, go to Downloads at support.dell.com and select your computer model from the drop-down menu. Under Select Your Download Category, select System and Configuration Utilities, select your operating system and language, and then follow the instructions.

NSS provides critical updates for your operating system and support for Dell™ 3.5-inch USB floppy drives, Intel<sup>®</sup> Pentium<sup>®</sup> M processors, Intel Celeron<sup>®</sup> M processors, optical drives, and USB devices. NSS is necessary for the correct operation of your Dell computer. The software automatically detects your computer and operating system and installs the updates appropriate for your configuration.

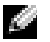

**NOTE:** NSS is critical for the correct operation of USB devices.

### <span id="page-16-3"></span>Lockups and Software Problems

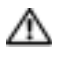

CAUTION: Before you begin any of the procedures in this section, follow the safety instructions in the Product Information Guide.

#### The computer does not start up

ENSURE THAT THE AC ADAPTER IS FIRMLY CONNECTED TO THE COMPUTER AND TO THE ELECTRICAL OUTLET.

#### The computer stops responding

**NOTICE:** You might lose data if you are unable to perform an operating system shutdown.

**TURN THE COMPUTER OFF**  $\rightarrow$  If you are unable to get a response by pressing a key on your keyboard or moving your mouse, press and hold the power button for at least 8 to 10 seconds until the computer turns off. Then restart your computer.

#### A program stops responding

#### END THE PROGRAM -

- 1 Press <Ctrl><Shift><Esc> simultaneously.
- 2 Click Applications.
- **3** Click the program that is no longer responding.
- 4 Click End Task.

K.

#### A program crashes repeatedly

NOTE: Software usually includes installation instructions in its documentation or on a floppy disk or CD.

CHECK THE SOFTWARE DOCUMENTATION — If necessary, uninstall and then reinstall the program.

### A program is designed for an earlier Microsoft® Windows® operating system

#### IF YOU ARE USING WINDOWS XP, RUN THE PROGRAM COMPATIBILITY WIZARD  $-$

The Program Compatibility Wizard configures a program so it runs in an environment similar to non-Windows XP operating system environments.

- 1 Click the Start button, point to All Programs→ Accessories, and then click Program Compatibility Wizard.
- 2 In the welcome screen, click Next.
- **3** Follow the instructions on the screen.

#### A solid blue screen appears

TURN THE COMPUTER OFF — If you are unable to get a response by pressing a key on your keyboard or moving your mouse, press and hold the power button for at least 8 to 10 seconds until the computer turns off. Then restart your computer.

#### Other software problems

#### CHECK THE SOFTWARE DOCUMENTATION OR CONTACT THE SOFTWARE MANUFACTURER FOR TROUBLESHOOTING INFORMATION —

- Ensure that the program is compatible with the operating system installed on your computer.
- Ensure that your computer meets the minimum hardware requirements needed to run the software. See the software documentation for information.
- Ensure that the program is installed and configured properly.
- Verify that the device drivers do not conflict with the program.
- If necessary, uninstall and then reinstall the program.

BACK UP YOUR FILES IMMEDIATELY.

#### USE A VIRUS-SCANNING PROGRAM TO CHECK THE HARD DRIVE, FLOPPY DISKS, OR CDS.

#### SAVE AND CLOSE ANY OPEN FILES OR PROGRAMS AND SHUT DOWN YOUR COMPUTER THROUGH THE Start MENU.

**SCAN THE COMPUTER FOR SPYWARE**  $-$  If you are experiencing slow computer performance, you frequently receive pop-up advertisements, or you are having problems connecting to the Internet, your computer might be infected with spyware. Use an anti-virus program that includes anti-spyware protection (your program may require an upgrade) to scan the computer and remove spyware. For more information, go to support.dell.com and search for the keyword spyware.

RUN THE DELL DIAGNOSTICS — If all tests run successfully, the error condition is related to a software problem.

## <span id="page-18-0"></span>Using the Dell Diagnostics

#### <span id="page-18-1"></span>When to Use the Dell Diagnostics

If you experience a problem with your computer, perform the checks in ["Solving Problems](#page-16-1)" and run the Dell Diagnostics before you contact Dell for technical assistance.

It is recommended that you print these procedures before you begin.

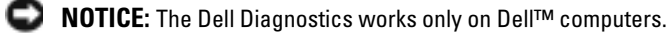

Start the Dell Diagnostics from either your hard drive or [from the optional](#page-19-1) Drivers and Utilities CD (also known as the ResourceCD).

### <span id="page-19-0"></span>Starting the Dell Diagnostics From Your Hard Drive

The Dell Diagnostics is located on a hidden diagnostic utility partition on your hard drive.

### $\blacksquare$  NOTE: If your computer cannot display a screen image, contact Dell.

- 1 Shut down the computer.
- 2 Turn on the computer. When the DELL™ logo appears, press  $\langle F12 \rangle$  immediately.

If you wait too long and the operating system logo appears, continue to wait until you see the Microsoft<sup>®</sup> Windows<sup>®</sup> desktop. Then shut down your computer and try again.

**3** When the boot device list appears, highlight Diagnostics and press <Enter>.

The computer runs the Pre-boot System Assessment, a series of initial tests of your system board, keyboard, hard drive, and display.

- During the assessment, answer any questions that appear.
- If a failure is detected, the computer stops and beeps. To stop the assessment and restart the computer, press  $\langle n \rangle$ ; to continue to the next test, press  $\langle v \rangle$ ; to retest the component that failed, press <r>.
- If failures are detected during the Pre-boot System Assessment, write down the error code(s) and contact Dell before continuing on to the Dell Diagnostics.

If the Pre-boot System Assessment completes successfully, you receive the message Booting Dell Diagnostic Utility Partition. Press any key to continue.

 $\sim$  NOTE: If you see a message stating that no diagnostics utility partition has been found, run the Dell Diagnostics from your *Drivers and Utilities* CD.

4 Press any key to start the Dell Diagnostics from the diagnostics utility partition on your hard drive.

### <span id="page-19-1"></span>Starting the Dell Diagnostics From the Optional Drivers and Utilities CD

- **1** Connect a CD drive to the system.
- 2 Insert the Drivers and Utilities CD.
- **3** Shut down and restart the computer.

When the DELL logo appears, press <F12> immediately.

If you wait too long and the Windows logo appears, continue to wait until you see the Windows desktop. Then shut down your computer and try again.

- $\bullet$  **NOTE:** The next steps change the boot sequence for one time only. On the next start-up, the computer boots according to the devices specified in system setup.
- 4 When the boot device list appears, highlight CD/DVD/CD-RW Drive and press <Enter>.
- 5 Select the CD/DVD/CD-RW Drive option from the CD boot menu.
- **6** Select the **Boot from CD-ROM** option from the menu that appears.
- 7 Type 1 to start the ResourceCD menu.
- 8 Type 2 to start the Dell Diagnostics.
- 9 Select Run the 32 Bit Dell Diagnostics from the numbered list. If multiple versions are listed, select the version appropriate for your computer.
- 10 When the Dell Diagnostics Main Menu appears, select the test you want to run.

### <span id="page-20-0"></span>Dell Diagnostics Main Menu

1 After the Dell Diagnostics loads and the Main Menu screen appears, click the button for the option you want.

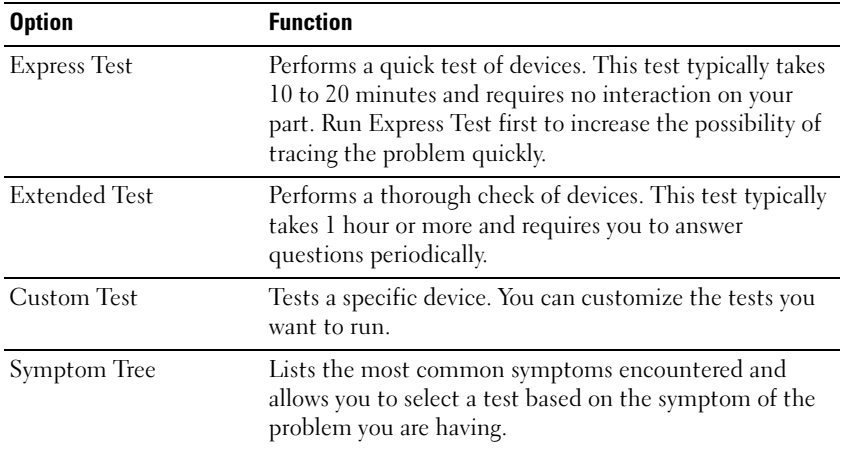

**2** If a problem is encountered during a test, a message appears with an error code and a description of the problem. Write down the error code and problem description and follow the instructions on the screen.

If you cannot resolve the error condition, contact Dell.

**NOTE:** The Service Tag for your computer is located at the top of each test screen. If you contact Dell, technical support will ask for your Service Tag.

**3** If you run a test from the Custom Test or Symptom Tree option, click the applicable tab described in the following table for more information.

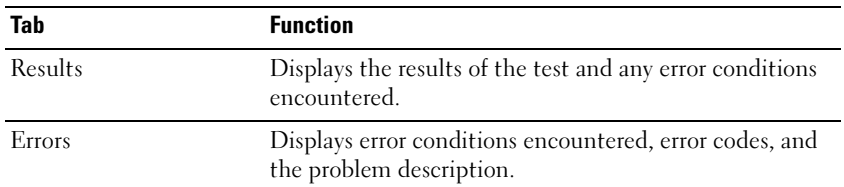

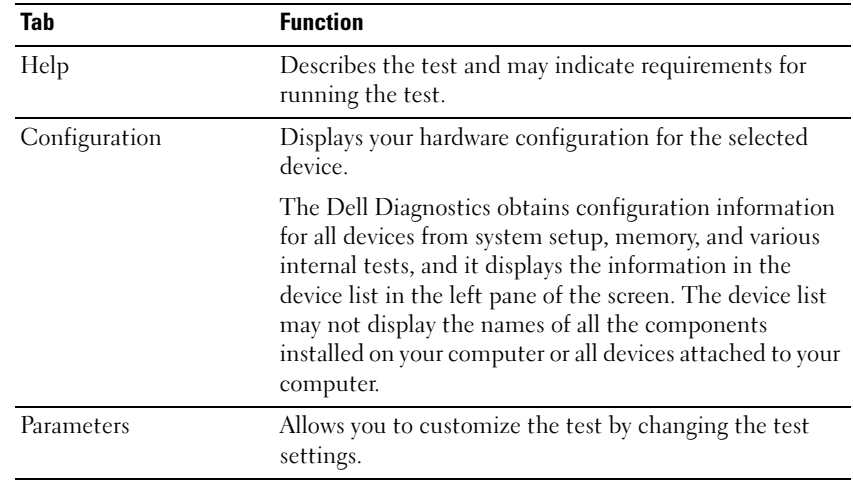

- 4 When the tests are completed, if you are running the Dell Diagnostics from the Drivers and Utilities CD, remove the CD.
- 5 When the tests are complete, close the test screen to return to the Main Menu screen. To exit the Dell Diagnostics and restart the computer, close the Main Menu screen.

Dell™ Latitude™ X1

# Guide de référence rapide

Modèle PP05S

## Remarques, avis et précautions

**COMARQUE :** Une REMARQUE fournit des informations importantes qui vous aident à mieux utiliser votre ordinateur.

AVIS : Un AVIS vous avertit d'un risque de dommage matériel ou de perte de données et vous indique comment éviter le problème.

AN PRÉCAUTION : Une PRÉCAUTION indique un risque potentiel d'endommagement du matériel, de blessure corporelle ou de mort.

## Abréviations et sigles

Pour obtenir une liste complète des abréviations et des sigles, reportez-vous au Glossaire de votre Guide d'utilisation.

**CEMARQUE** : Certaines fonctions ne sont pas nécessairement disponibles sur votre ordinateur ou dans tous les pays.

Modèle PP05S

Janvier 2005 Réf. N6869 Rév. A00

\_\_\_\_\_\_\_\_\_\_\_\_\_\_\_\_\_\_\_\_

**Les informations contenues dans ce document sont sujettes à modification sans préavis. © 2005 Dell Inc. Tous droits réservés.**

La reproduction de ce document, de quelque manière que ce soit, sans l'autorisation écrite de Dell Inc. est strictement interdite.

Marques utilisées dans ce document : *Dell*, le *logo DELL* et *Latitude s*ont des marques de Dell Inc. ; *Microsoft* et *Windows* sont des marques déposées de Microsoft Corporation; *Intel*, *Pentium* et *Celeron* sont des marques déposées de Intel Corporation.

D'autres marques et noms commerciaux peuvent être utilisés dans ce document pour faire référence aux entités se réclamant de ces marques et de ces noms ou à leurs produits. Dell Inc. rejette tout intérêt propriétaire dans les marques et les noms commerciaux autres que les siens.

## Table des matières

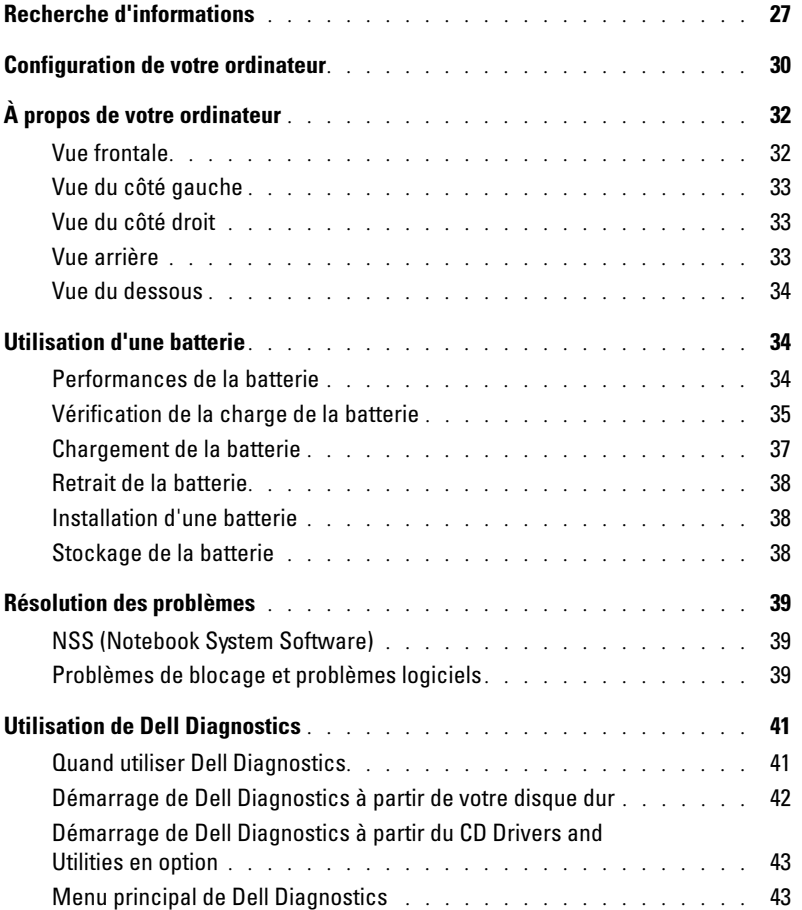

## <span id="page-26-0"></span>Recherche d'informations

**REMARQUE :** Certaines fonctions ne sont pas nécessairement disponibles sur votre ordinateur ou dans tous les pays.

REMARQUE : Il est possible que des informations supplémentaires soient livrées avec votre ordinateur. K.A

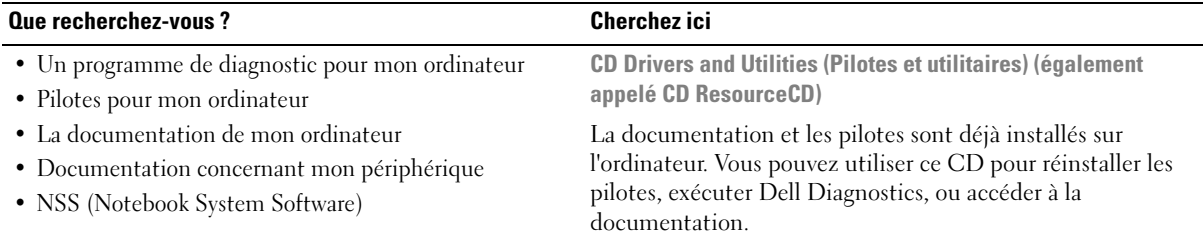

<span id="page-26-1"></span>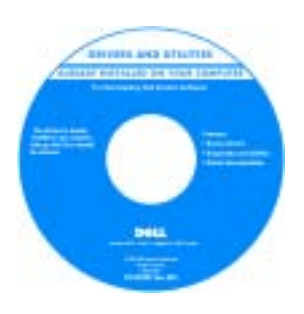

Des fichiers Lisez-moi peuvent être inclus sur votre CD afin de fournir des informations sur les modifications techniques apportées en dernière minute à votre système ou des informations de référence destinées aux techniciens ou aux utilisateurs expérimentés.

REMARQUE : Les dernières mises à jour des pilotes et de la documentation se trouvent à l'adresse support.dell.com.

REMARQUE : Le CD *Drivers and Utilities* est en option et n'est pas obligatoirement expédié avec tous les ordinateurs.

Guide de référence rapide

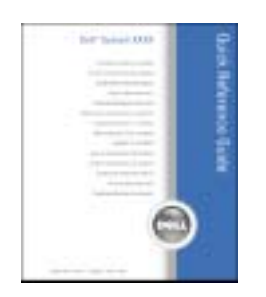

REMARQUE : Le *Guide de référence rapide* est en option et n'est pas obligatoirement expédié avec tous les ordinateurs. REMARQUE : Ce manuel est disponible sous forme de PDF à l'adresse support.dell.com.

- Comment configurer mon ordinateur
- Informations de dépannage de base
- Comment exécuter Dell Diagnostics
- Comment retirer et installer des pièces

#### Que recherchez-vous ? Cherchez ici

- Informations sur les garanties
- Termes et Conditions (États-Unis uniquement)
- Consignes de sécurité
- Informations sur les réglementations
- Informations relatives à l'ergonomie
- Contrat de licence pour utilisateur final

#### Guide d'information sur le produit Dell™

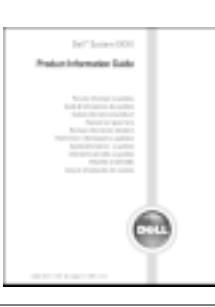

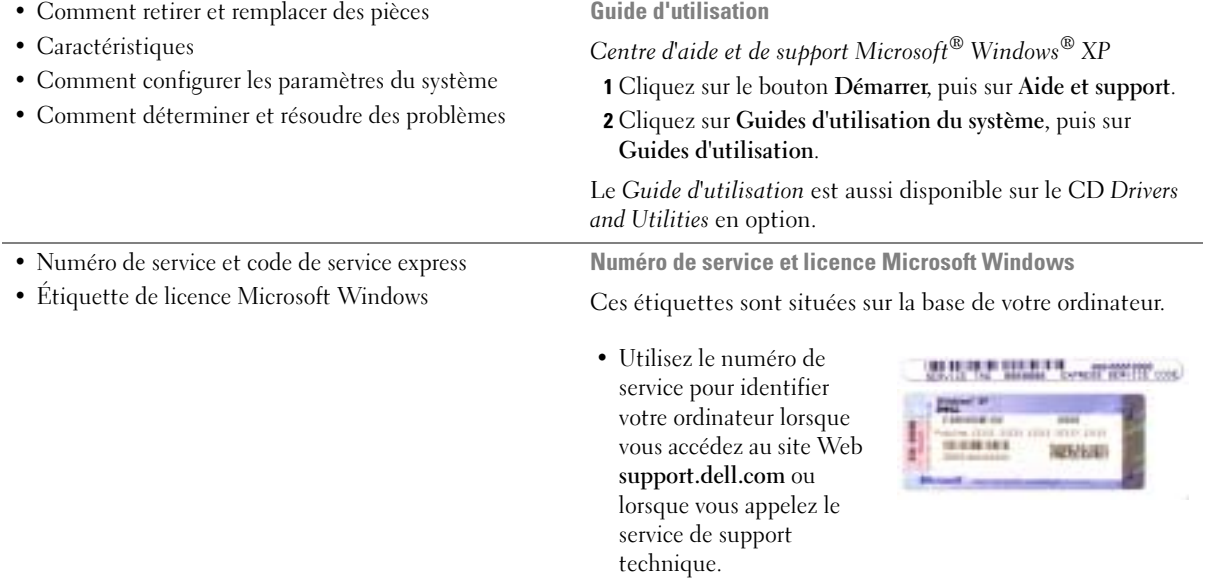

<span id="page-27-0"></span>• Entrez le code de service express pour orienter votre appel lorsque vous contactez le service de support technique.

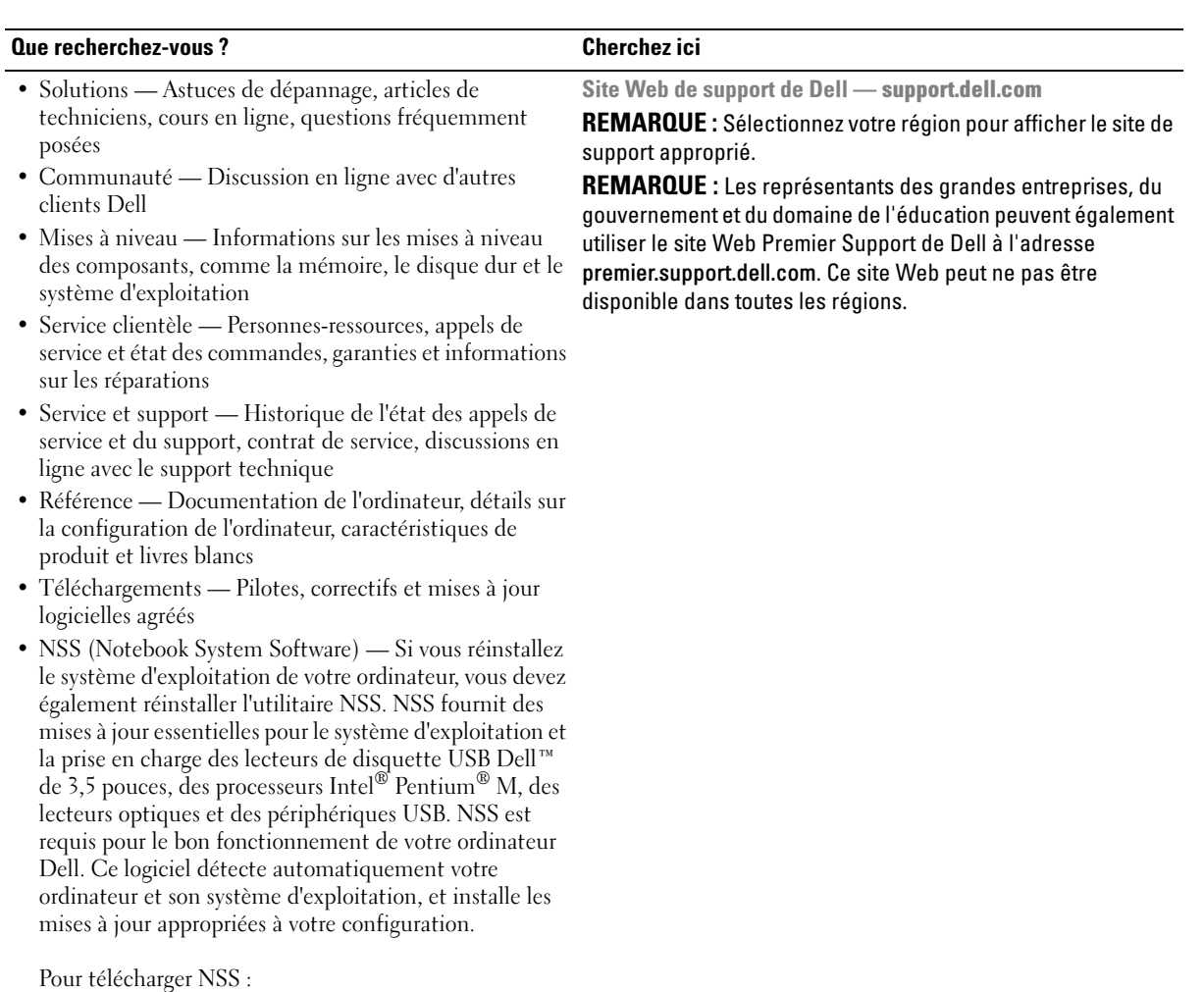

- 1 Allez à l'adresse support.dell.com et cliquez sur Téléchargements.
- 2 Saisissez votre numéro de service ou le modèle de l'appareil.
- 3 Dans le menu déroulant Télécharger une catégorie, cliquez sur All (Toutes).
- 4 Sélectionnez le système d'exploitation et la langue du système d'exploitation de votre ordinateur, puis cliquez sur Soumettre.
- 5 Sous Select a Device (Sélectionner un périphérique), rendez-vous à System and Configuration Utilities (Utilitaires de système et de configuration), puis cliquez sur Dell Notebook System Software (Dell NSS).

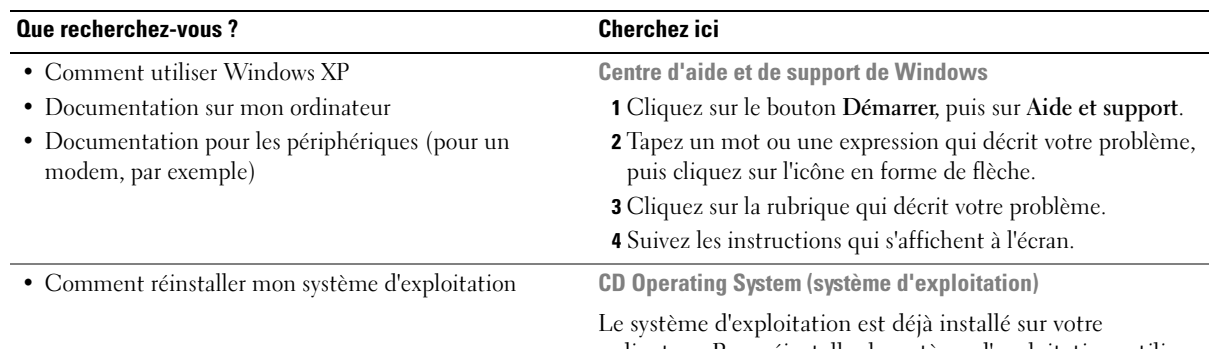

ordinateur. Pour réinstaller le système d'exploitation, utilisez le CD Operating System. Pour des instructions supplémentaires, reportez-vous au Guide d'utilisation.

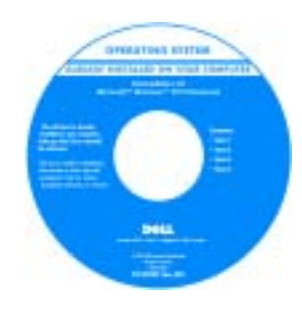

Après avoir réinstallé votre système d'exploitation, utilisez le CD Drivers and Utilities pour réinstaller les pilotes des périphériques livrés avec votre ordinateur.

L'étiquette de la [Product key](#page-27-0)  (clé de produit) de votre système d'exploitation se trouve sur l'ordinateur.

REMARQUE : La couleur du CD varie selon le système d'exploitation que vous avez commandé.

REMARQUE : Le CD *Operating System* est en option et n'est pas obligatoirement expédié avec tous les ordinateurs.

## <span id="page-29-0"></span>Configuration de votre ordinateur

 $\sqrt{N}$  PRÉCAUTION : Avant de commencer toute procédure de cette section, consultez et respectez les consignes de sécurité du Guide d'information sur le produit.

- 1 Déballez la boîte d'accessoires.
- 2 Mettez de côté le contenu de la boîte d'accessoires ; vous en aurez besoin ultérieurement pour configurer votre ordinateur.

Cette boîte contient également la documentation utilisateur et tout autre logiciel ou matériel supplémentaire (PC Cards, lecteurs, batteries, etc.) que vous avez commandé.

3 Reliez l'adaptateur secteur au connecteur de l'adaptateur secteur de l'ordinateur et à la prise secteur.

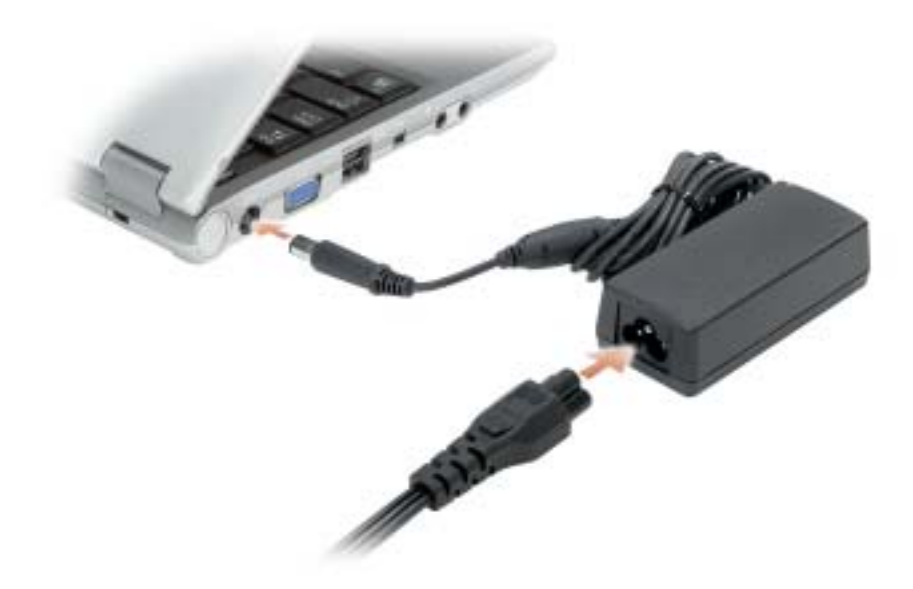

4 Pour mettre l'ordinateur sous tension, ouvrez le moniteur et appuyez sur le bouton d'alimentation.

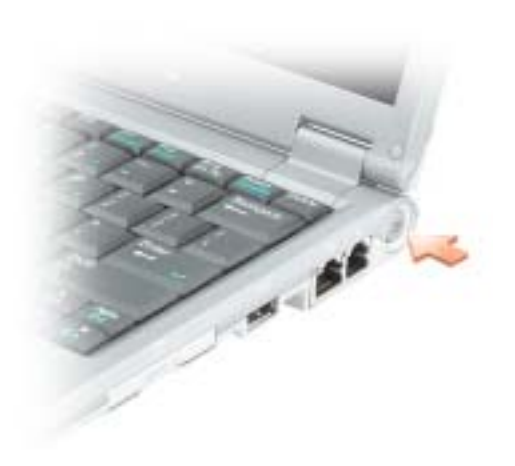

## <span id="page-31-0"></span>À propos de votre ordinateur

## <span id="page-31-1"></span>Vue frontale

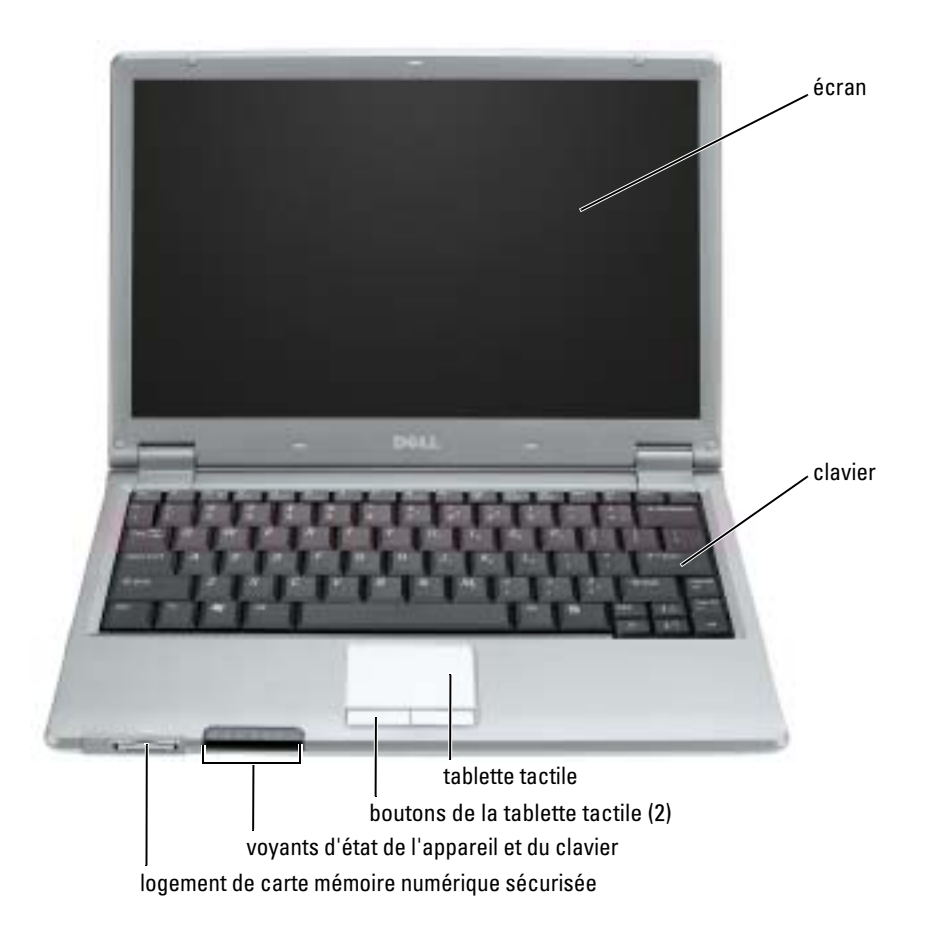

### <span id="page-32-0"></span>Vue du côté gauche

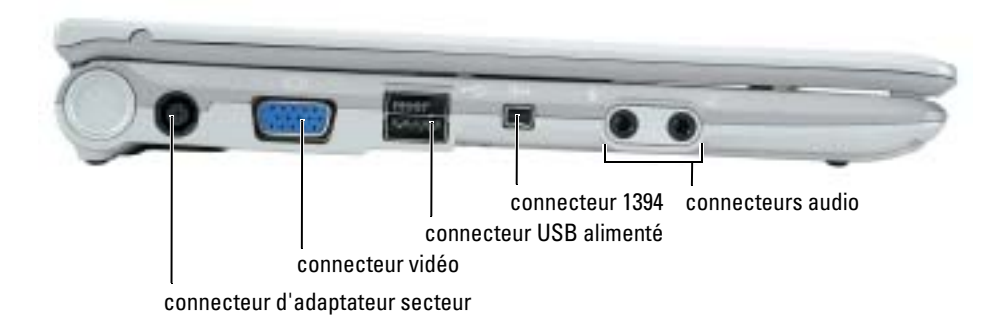

### <span id="page-32-1"></span>Vue du côté droit

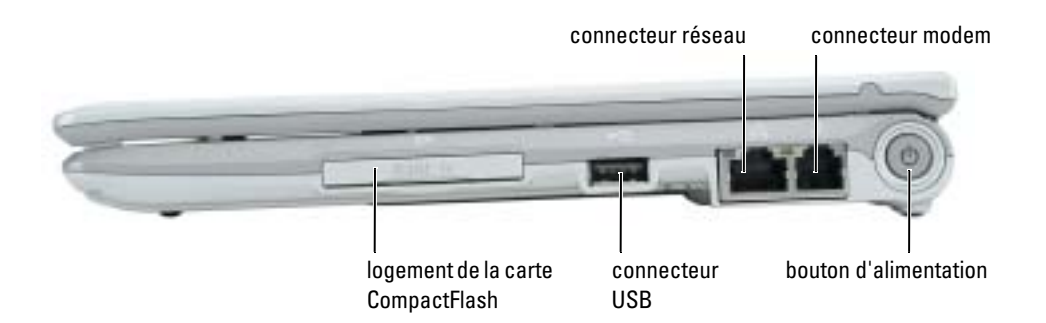

## <span id="page-32-2"></span>Vue arrière

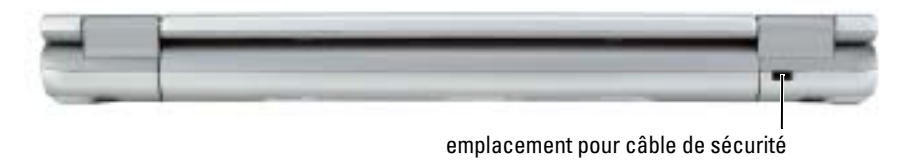

### <span id="page-33-0"></span>Vue du dessous

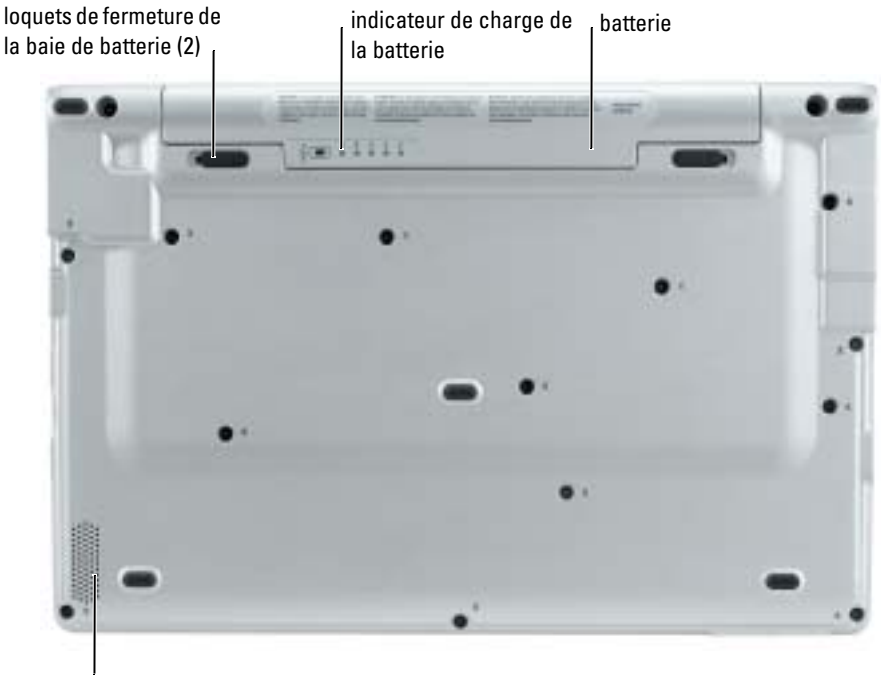

haut-parleur

## <span id="page-33-1"></span>Utilisation d'une batterie

#### <span id="page-33-2"></span>Performances de la batterie

#### PRÉCAUTION : Avant de commencer toute procédure de cette section, consultez et respectez les consignes de sécurité du Guide d'information sur le produit.

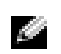

REMARQUE : Pour obtenir des informations sur la garantie Dell pour votre ordinateur, reportez-vous au *Guide d'information sur le produit* ou au document de garantie livré avec votre ordinateur.

Pour un fonctionnement optimal et afin de préserver les paramètres du BIOS, laissez la batterie principale installée en permanence dans votre ordinateur portable Dell™. Utilisez une batterie pour alimenter l'ordinateur lorsqu'il n'est pas branché sur une prise secteur. Votre ordinateur est livré avec une batterie, installée dans la baie.

L'autonomie de la batterie varie en fonction de l'utilisation. Cette durée est considérablement réduite par l'exécution de certaines opérations, notamment, sans que cela soit limitatif :

- Utilisation de périphériques de communication sans fil ou de périphériques USB
- Utilisation de paramètres élevés d'affichage et de luminosité, d'économiseurs d'écran en 3D ou d'autres programmes gourmands en ressources, tels que des jeux en 3D
- Utilisation de l'ordinateur en mode Performances maximales

**CEMARQUE :** Il est recommandé de connecter l'ordinateur à une prise secteur lorsque vous gravez un CD ou DVD.

[Vous pouvez vérifier le niveau de charge de la batterie avant](#page-34-0) [d'installer la batterie dans l'ordinateur.](#page-37-1)  [Vous pouvez également définir des options de gestion de l'alimentation afin que l'ordinateur vous](#page-37-1)  [alerte lorsque le](#page-37-1) [niveau de charge de la batterie est faible.](#page-36-1)

PRÉCAUTION : L'utilisation d'une batterie non compatible peut accroître le risque d'incendie ou d'explosion. Ne remplacez la batterie que par une batterie compatible achetée auprès de Dell. La batterie au lithium-ion est conçue pour fonctionner avec votre ordinateur Dell. N'utilisez pas la batterie d'un autre ordinateur.

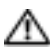

PRÉCAUTION : Ne jetez pas les batteries avec les ordures ménagères. Lorsque votre batterie ne tient plus sa charge, contactez votre service municipal de traitement des déchets pour savoir comment vous en débarrasser. Consultez la section «Mise au rebut de la batterie» du *Guide d'information sur le* produit.

PRÉCAUTION : Une utilisation inadéquate de la batterie peut augmenter le risque d'incendie ou de brûlure chimique. Prenez soin de ne pas la percer, l'incinérer, la démonter ou l'exposer à une température supérieure à 65° C (149° F). Rangez la batterie hors de portée des enfants. Manipulez les batteries endommagées ou percées avec d'extrêmes précautions. Les batteries endommagées peuvent fuir et causer des dommages personnels ou matériels.

### <span id="page-34-0"></span>Vérification de la charge de la batterie

La jauge de batterie Dell QuickSet, la fenêtre et l'icône  $\Box$  de la jauge d'alimentation Microsoft® Windows®, l'indicateur de charge de la batterie, la jauge d'état et l'alerte en cas de niveau de batterie faible fournissent des informations sur le niveau de charge de la batterie.

#### Jauge de batterie Dell QuickSet

Si Dell QuickSet est installé, appuyez sur <Fn><F3> pour afficher la jauge de batterie QuickSet.

La fenêtre Jauge de batterie affiche l'état, le niveau de charge et le temps de chargement de la batterie de votre ordinateur.

Les icônes suivantes s'affichent dans la fenêtre Jauge de batterie :

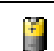

L'ordinateur ou la station d'accueil fonctionne sur batterie.

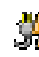

L'ordinateur est connecté à la prise secteur et la batterie est en cours de chargement.

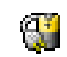

L'ordinateur est connecté à la prise secteur et la batterie est entièrement chargée.

Pour plus d'informations sur QuickSet, cliquez avec le bouton droit de la souris sur l'icône  $\mathbb{G}_6$  dans la barre des tâches, puis cliquez sur Aide.

### Jauge d'alimentation de Microsoft $^\circledR$  Windows $^\circledR$

La jauge de Windows indique la charge de batterie restante. Pour consulter la jauge, double-cliquez sur l'icône  $\Box$  de la barre des tâches. Pour obtenir plus d'informations sur l'onglet Jauge d'alimentation, reportez-vous à la section «Gestion de l'alimentation» de votre Guide d'utilisation. Si l'ordinateur est branché sur le secteur, une icône  $\Box$  apparaît.

#### Indicateur de charge

Avant d'installer une batterie, appuyez sur le bouton d'état situé sur l'indicateur de charge de la [batterie afin d'allumer les voyants de niveau de charge. Chaque voyant représente environ 20 pour](#page-37-1)  cent de la charge totale de la batterie. S'il reste, par exemple, 80 pour cent de la charge de la batterie, quatre des voyants sont allumés. Si aucun voyant n'est allumé, la batterie est complètement déchargée.

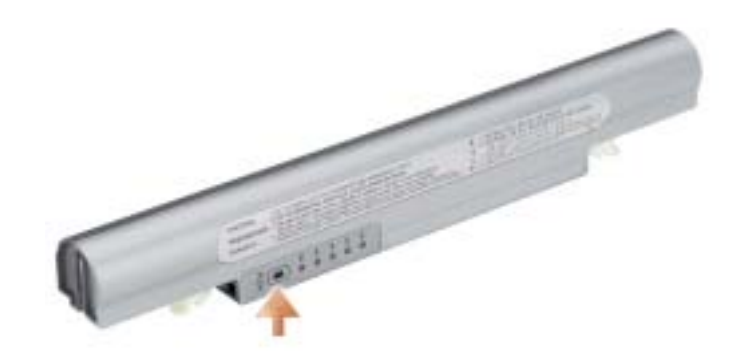
#### Jauge d'état

L'autonomie de la batterie est déterminée en grande partie par le nombre de charges qu'elle reçoit. Après des centaines de cycles de charge et de décharge, la capacité de charge des batteries diminue et l'état des batteries se dégrade. Pour vérifier l'état de la batterie, appuyez sur le bouton d'état, situé sur l'indicateur de charge de la batterie, et maintenez-le enfoncé pendant au moins 3 secondes. Si aucun voyant ne s'allume, la batterie est en bon état et elle dispose encore de plus de 80 pour cent de sa capacité de charge d'origine. Chaque voyant représente une dégradation incrémentielle. Si cinq voyants s'allument, la batterie dispose de moins de 60 pour cent de sa capacité de charge et vous devez envisager son remplacement. Pour plus d'informations sur l'autonomie de la batterie, reportez-vous à la section «Caractéristiques» de votre Guide d'utilisation.

#### Alerte de batterie faible

AVIS : Pour éviter la perte ou la corruption de vos données, enregistrez votre travail immédiatement après avoir reçu une alerte de niveau de batterie faible. Connectez ensuite l'ordinateur à une prise secteur. Si la batterie est complètement déchargée, l'ordinateur passe automatiquement en mode Mise en veille prolongée.

Une fenêtre contextuelle affiche un message d'avertissement lorsque la batterie est déchargée à environ 90 pour cent. Pour obtenir plus d'informations sur les alertes de niveau de batterie faible, reportez-vous à la section «Gestion de l'alimentation» de votre Guide d'utilisation.

#### Chargement de la batterie

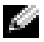

REMARQUE : L'adaptateur secteur charge complètement la batterie déchargée en 1 heure environ lorsque l'ordinateur est éteint. La durée de chargement est plus longue lorsque l'ordinateur est sous tension. Vous pouvez laisser la batterie dans l'ordinateur aussi longtemps que vous le souhaitez. Les circuits internes de la batterie préviennent toute surcharge.

Lorsque vous branchez l'ordinateur sur une prise secteur ou installez une batterie pendant que l'ordinateur est branché sur une prise secteur, l'ordinateur vérifie le niveau de charge et la température de la batterie. Au besoin, l'adaptateur secteur charge alors la batterie et maintient le niveau de charge.

Si la batterie est chaude parce qu'elle se trouvait dans l'ordinateur ou en raison de la température extérieure, il est probable qu'elle ne se charge pas lorsque vous branchez l'ordinateur sur une prise secteur.

La batterie est trop chaude pour démarrer le processus de recharge si le voyant  $[\bar{f}]$  clignote affichant alternativement les couleurs vert et orange. Débranchez l'ordinateur de la prise secteur et laissez refroidir l'ordinateur et la batterie jusqu'à ce qu'ils atteignent la température ambiante. Branchez alors l'ordinateur sur une prise secteur et continuez à charger la batterie.

Pour des informations supplémentaires sur la résolution des problèmes de batterie, reportez-vous à la section «Problèmes d'alimentation» de votre Guide d'utilisation.

#### Retrait de la batterie

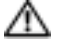

#### **PRÉCAUTION** : Avant d'effectuer ces procédures, déconnectez le modem de la prise jack téléphonique murale.

- 1 Assurez-vous que l'ordinateur est éteint ou connecté à une prise électrique.
- 2 Faites glisser et maintenez les loquets de fermeture de la baie de batterie, situés en bas de l'ordinateur, puis retirez la batterie de la baie.

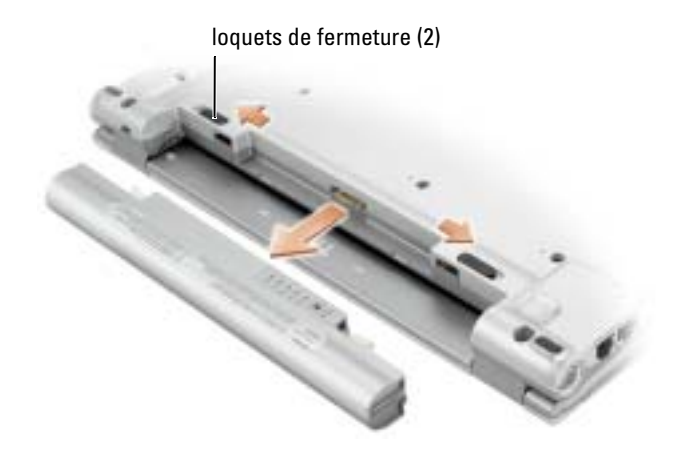

#### Installation d'une batterie

Faites glisser la batterie dans la baie jusqu'à ce que les loquets s'enclenchent.

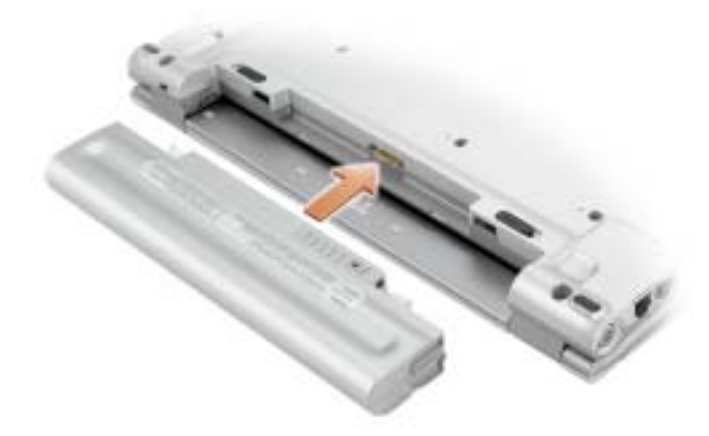

#### Stockage de la batterie

Retirez la batterie de l'ordinateur lorsque vous rangez ce dernier pendant une période prolongée. Sinon, la batterie finira par se décharger. Après une longue période de stockage, rechargez complètement la batterie avant de l'utiliser.

## <span id="page-38-0"></span>Résolution des problèmes

### NSS (Notebook System Software)

Si vous réinstallez le système d'exploitation de votre ordinateur Dell™, vous devez également réinstaller l'utilitaire NSS. Cet utilitaire est disponible sur le CD Drivers and Utilities en option et sur le site Web de support de Dell à l'adresse www.support.dell.com.

Pour télécharger l'utilitaire à partir de support.dell.com, allez à la section Téléchargements du site Web et sélectionnez le modèle de votre ordinateur dans le menu déroulant. Sous Sélectionnez la catégorie de téléchargement, sélectionnez Utilitaires Système et Configuration, le système d'exploitation et la langue, puis suivez les instructions qui s'affichent.

NSS fournit des mises à jour essentielles pour le système d'exploitation et la prise en charge des lecteurs de disquette USB Dell™ de 3,5 pouces, des processeurs Intel® Pentium® M, des processeurs Intel® Celeron® M, des lecteurs optiques et des périphériques USB. NSS est requis pour le bon fonctionnement de votre ordinateur Dell. Ce logiciel détecte automatiquement votre ordinateur et son système d'exploitation, et installe les mises à jour appropriées à votre configuration.

REMARQUE : NSS est indispensable au bon fonctionnement des périphériques USB. K.A

#### Problèmes de blocage et problèmes logiciels

 $\triangle$  PRÉCAUTION : Avant de commencer toute procédure de cette section, consultez et respectez les consignes de sécurité du Guide d'information sur le produit.

#### L'ordinateur ne démarre pas

ASSUREZ-VOUS QUE L'ADAPTATEUR SECTEUR EST SOLIDEMENT BRANCHÉ SUR L'ORDINATEUR ET À LA PRISE SECTEUR.

#### L'ordinateur ne répond plus

AVIS : Vous pouvez perdre des données si vous n'arrivez pas à arrêter correctement le système d'exploitation.

**ÉTEIGNEZ L'ORDINATEUR** — Si vous n'obtenez aucune réponse lorsque vous appuyez sur une touche du clavier ou lorsque vous déplacez la souris, appuyez sur le bouton d'alimentation et maintenez-le enfoncé pendant au moins 8 à 10 secondes jusqu'à ce que l'ordinateur s'éteigne. Redémarrez l'ordinateur.

#### Un programme ne répond plus

#### QUITTEZ LE PROGRAMME -

- 1 Appuyez simultanément sur <Ctrl><Maj><Échap>.
- 2 Cliquez sur Applications.
- 3 Cliquez sur le programme qui ne répond plus.
- 4 Cliquez sur Fin de tâche.

#### Un programme se bloque fréquemment

REMARQUE : La documentation de tout logiciel, la disquette ou le CD qui l'accompagne incluent K. généralement des instructions d'installation.

VÉRIFIEZ LA DOCUMENTATION DU LOGICIEL — Si nécessaire, supprimez, puis réinstallez le programme.

Un programme est conçu pour une version antérieure du système d'exploitation Microsoft® Windows®

#### SI VOUS UTILISEZ WINDOWS XP. EXÉCUTEZ L'ASSISTANT COMPATIBILITÉ DES PROGRAMMES -

L'Assistant Compatibilité des programmes configure un programme pour qu'il fonctionne dans un environnement proche des environnements des systèmes d'exploitation non Windows XP.

- 1 Cliquez sur le bouton Démarrer, pointez sur Tous les programmes→ Accessoires, puis cliquez sur Assistant Compatibilité des programmes.
- 2 Dans l'écran d'accueil, cliquez sur Suivant.
- 3 Suivez les instructions qui s'affichent à l'écran.

#### Un écran bleu uni apparaît

**ÉTEIGNEZ L'ORDINATEUR** — Si vous n'obtenez aucune réponse lorsque vous appuyez sur une touche du clavier ou lorsque vous déplacez la souris, appuyez sur le bouton d'alimentation et maintenez-le enfoncé pendant au moins 8 à 10 secondes jusqu'à ce que l'ordinateur s'éteigne. Redémarrez l'ordinateur.

#### Autres problèmes logiciels

#### VÉRIFIEZ LA DOCUMENTATION DU LOGICIEL OU CONTACTEZ LE FABRICANT POUR OBTENIR DES INFORMATIONS DE DÉPANNAGE -

- Assurez-vous que le programme est compatible avec le système d'exploitation installé sur votre ordinateur.
- Assurez-vous que l'ordinateur est conforme aux exigences matérielles requises pour que le logiciel fonctionne. Reportez-vous à la documentation du logiciel pour plus d'informations.
- Assurez-vous que le programme est correctement installé et configuré.
- Assurez-vous que les pilotes de périphérique n'entrent pas en conflit avec le programme.
- Le cas échéant, supprimez, puis réinstallez le programme.

#### SAUVEGARDEZ VOS FICHIERS IMMÉDIATEMENT .

#### UTILISEZ UN LOGICIEL ANTI-VIRUS POUR VÉRIFIER LE DISQUE DUR, LES DISQUETTES OU LES CD.

#### ENREGISTREZ ET FERMEZ LES FICHIERS OU LES PROGRAMMES OUVERTS ET ARRÊTEZ L'ORDINATEUR À L'AIDE DU MENU Démarrer.

ANALYSEZ VOTRE ORDINATEUR POUR VOIR S'IL CONTIENT DES LOGICIELS ESPIONS  $-$  Si vous observez un ralentissement des performances de votre ordinateur, si des fenêtres publicitaires s'affichent fréquemment sur votre écran ou si vous avez des problèmes pour vous connecter sur Internet, votre ordinateur est peut-être infecté par un logiciel espion. Utilisez un programme anti-virus qui inclut une protection contre les logiciels espions (une mise à niveau de votre programme sera peut-être nécessaire) afin d'analyser votre ordinateur et de supprimer les logiciels espions. Pour plus d'informations, allez sur le site support.dell.com et lancez une recherche à l'aide du mot-clé espion.

EXÉCUTEZ DELL DIAGNOSTICS — Si tous les tests s'exécutent correctement, la condition d'erreur est liée à un problème logiciel.

### Utilisation de Dell Diagnostics

#### Quand utiliser Dell Diagnostics

Si vous rencontrez un problème avec votre ordinateur, procédez aux vérifications décrites dans la section [«Résolution des problèmes](#page-38-0)» et exécutez Dell Diagnostics avant de contacter Dell pour obtenir une assistance technique.

Il est recommandé d'imprimer ces procédures avant de commencer.

AVIS : Dell Diagnostics ne fonctionne qu'avec les ordinateurs Dell™.

[Démarrez Dell Diagnostics à partir du disque dur ou du situé sur le CD D](#page-42-0)rivers and Utilities en option (également appelé CD ResourceCD).

### Démarrage de Dell Diagnostics à partir de votre disque dur

Dell Diagnostics se trouve dans une partition cachée (utilitaire de diagnostics) de votre disque dur.

**REMARQUE :** Si aucune image ne s'affiche sur l'écran, contactez Dell.

- 1 Éteignez l'ordinateur.
- 2 Allumez l'ordinateur. Lorsque le logo DELL<sup>™</sup> apparaît, appuyez immédiatement sur  $\leq$ F12>.

Si vous attendez trop longtemps et que le logo du système d'exploitation apparaît, patientez jusqu'à ce que vous voyiez le bureau de Microsoft® Windows®. Ensuite, arrêtez votre ordinateur et faites une nouvelle tentative.

3 Lorsque la liste des périphériques d'amorçage s'affiche, sélectionnez Diagnostics et appuyez sur <Entrée>.

L'ordinateur lance l'évaluation du système de préamorçage avec une série de diagnostics intégrés qui effectue un test préalable de la carte système, du clavier, du disque dur et de l'écran.

- Répondez à toutes les questions qui s'affichent pendant l'évaluation.
- Si une défaillance de composant est détectée, l'ordinateur s'arrête et émet un signal sonore. Pour arrêter l'évaluation et redémarrer l'ordinateur, appuyez sur <n> ; pour passer au test suivant, appuyez sur <y> ; pour retester le composant défectueux, appuyez sur <r>.
- Si des défaillances sont détectées pendant l'évaluation du système de préamorçage, prenez en note le ou les codes d'erreur et contactez Dell avant de procéder avec Dell Diagnostics.

Si l'évaluation de préamorçage du système se déroule sans problème, vous recevez le message Booting Dell Diagnostic Utility Partition. Press any key to continue. (Initialisation de la partition de l'utilitaire Dell Diagnostics. Appuyez sur une touche pour continuer).

#### **REMARQUE :** Si un message indique qu'aucune partition d'utilitaire de diagnostics n'a été détectée, exécutez Dell Diagnostics à partir du CD *Drivers and Utilities*.

4 Appuyez sur une touche pour démarrer Dell Diagnostics à partir de la partition de diagnostics du disque dur.

#### <span id="page-42-0"></span>Démarrage de Dell Diagnostics à partir du CD Drivers and Utilities en option

- 1 Raccordez un lecteur de CD au système.
- 2 Insérez le CD Drivers and Utilities.
- 3 Éteignez et redémarrez l'ordinateur.

Lorsque le logo DELL apparaît, appuyez immédiatement sur <F12>.

Si vous attendez trop longtemps et que le logo Windows apparaît, attendez encore jusqu'à ce que le bureau Windows s'affiche. Éteignez alors votre ordinateur et faites une nouvelle tentative.

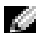

**REMARQUE :** Les étapes suivantes ne modifient la séquence d'amorçage qu'une seule fois. Au démarrage suivant, l'ordinateur démarre en fonction des périphériques définis dans le programme de configuration du système.

- 4 Lorsque la liste des périphériques d'amorçage s'affiche, sélectionnez Lecteur de CD/DVD/CD-RW et appuyez sur <Entrée>.
- 5 Sélectionnez l'option Lecteur de CD/DVD/CD-RW dans le menu d'amorçage du CD.
- 6 Sélectionnez l'option Amorcer à partir du CD-ROM dans le menu qui s'affiche.
- 7 Saisissez 1 pour ouvrir le menu du CD ResourceCD.
- 8 Saisissez 2 pour démarrer Dell Diagnostics.
- 9 Sélectionnez Exécuter Dell Diagnostics 32 bits dans la liste numérotée. Si plusieurs versions sont répertoriées, sélectionnez la version appropriée à votre ordinateur.
- 10 Lorsque le menu principal de Dell Diagnostics s'affiche, sélectionnez le test à effectuer.

#### Menu principal de Dell Diagnostics

1 Une fois Dell Diagnostics chargé et l'écran du menu principal affiché, cliquez sur le bouton correspondant à l'option souhaitée.

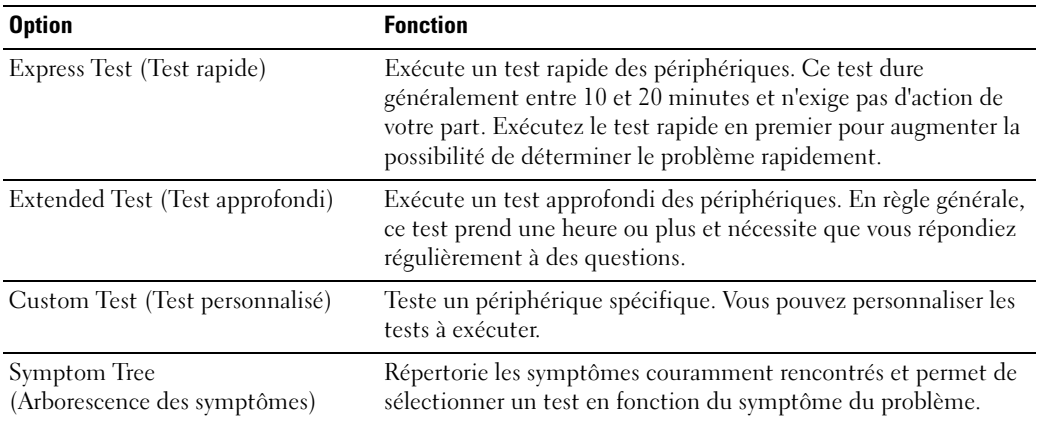

2 Si un problème survient pendant un test, un message indiquant le code d'erreur et une description du problème s'affiche. Notez le code d'erreur et la description du problème et suivez les instructions.

Si vous ne pouvez pas résoudre le problème, contactez Dell.

- **EXTI REMARQUE :** Le numéro de service de votre ordinateur s'affiche dans la partie supérieure de chaque écran de test. Lorsque vous contacterez avec le support technique de Dell, ce numéro de service vous sera demandé.
- 3 Si vous exécutez un test à partir de l'option Test personnalisé ou Arborescence des symptômes, cliquez sur l'onglet approprié décrit dans le tableau suivant pour en savoir plus.

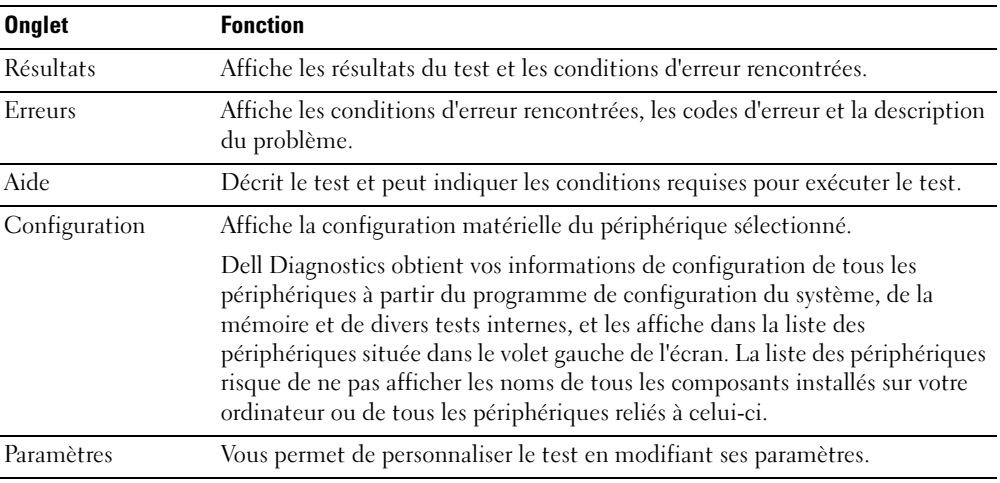

- 4 Une fois les tests terminés, si vous exécutez Dell Diagnostics à partir du CD Drivers and Utilities, retirez le CD.
- 5 Une fois les tests terminés, fermez l'écran test pour revenir à l'écran du menu principal. Pour quitter Dell Diagnostics et redémarrer l'ordinateur, fermez l'écran du menu principal.

Dell™ Latitude™ X1

# Guia de Referência Rápida

Modelo PP05S

### Notas, Avisos e Advertências

 $\blacksquare$  NOTA: Indica informações importantes para ajudar a utilizar melhor o computador.

AVISO: Indica riscos de dano de hardware ou de perda de dados e como evitar o problema.

 $\bigwedge$  ADVERTÊNCIA: Indica um potencial de danos ao equipamento, de lesões corporais ou mesmo de morte.

### Abreviações e acrônimos

Para obter uma lista completa de abreviações e acrônimos, consulte o glossário, no Guia do usuário.

**NOTA:** Alguns desses recursos podem não estar disponíveis no seu computador ou em determinados países.

Modelo PP05S

Janeiro de 2005 P/N N6869 Rev. A00

\_\_\_\_\_\_\_\_\_\_\_\_\_\_\_\_\_\_\_\_

**As informações deste documento estão sujeitas a alteração sem aviso prévio. © 2005 Dell Inc. Todos os direitos reservados.**

A reprodução sem permissão por escrito da Dell Inc. é estritamente proibida.

Marcas comerciais usadas neste texto: *Dell,* o logotipo *DELL* e *Latitude* são marcas comerciais da Dell Inc.; *Microsoft* e *Windows* são marcas comerciais registradas da Microsoft Corporation; *Intel*, *Pentium* e *Celeron* são marcas comerciais registradas da Intel Corporation.

Outras marcas e nomes comerciais podem ser utilizados neste documento como referência às entidades proprietárias dessas marcas e nomes ou a seus produtos. A Dell Inc. declara que não tem interesse de propriedade sobre marcas comerciais e nomes de terceiros.

# Índice

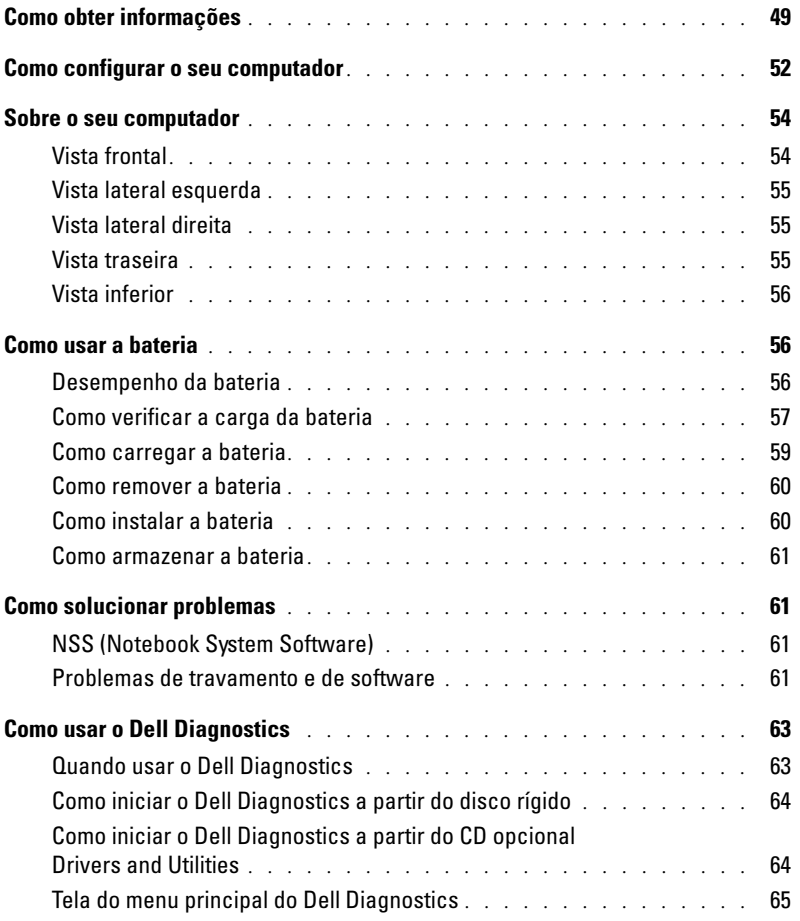

## <span id="page-48-0"></span>Como obter informações

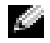

 $\sim$  NOTA: Alguns desses recursos podem não estar disponíveis para o seu computador ou disponíveis em determinados países.

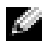

NOTA: Informações adicionais podem ser fornecidas com o seu computador.

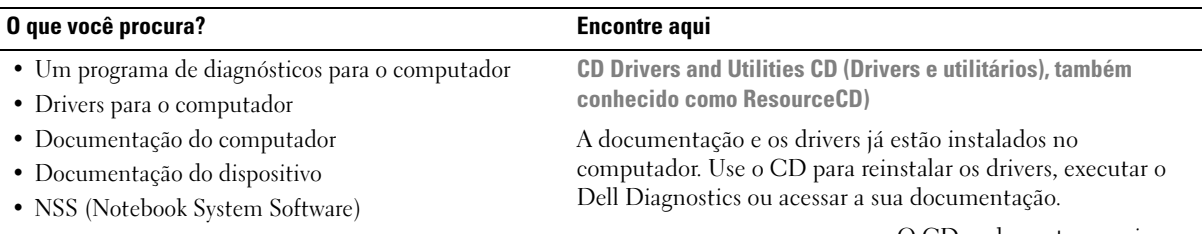

<span id="page-48-1"></span>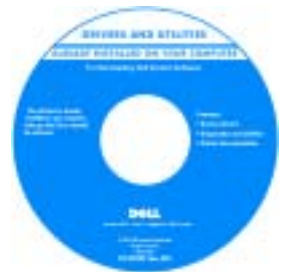

O CD pode conter arquivos Leia-me para fornecer as atualizações mais recentes sobre alterações técnicas no computador ou material de referência técnica avançada para técnicos ou usuários experientes.

NOTA: Para encontrar atualizações de drivers e documentação, vá para o site de suporte da Dell em support.dell.com (em inglês). NOTA: O CD *Drivers and Utilities* é opcional e pode não ser fornecido com todos os computadores.

- Como configurar o computador
- Informações para a solução de problemas básicos
- Como executar o Dell Diagnostics
- Como remover e instalar peças

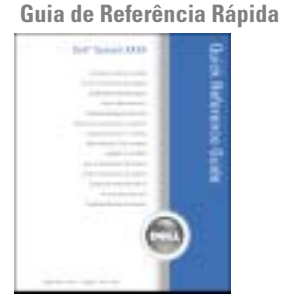

NOTA: O *Guia de Referência Rápida* é opcional e pode não ser fornecido com todos os computadores.

NOTA: Este documento está disponível no formato PDF no site support.dell.com (em inglês).

#### O que você procura? Encontre aqui

- Informações sobre garantia
- Termos e condições (apenas para os EUA)
- Instruções de segurança
- Informações de normalização
- Informações de ergonomia
- Contrato de licença do usuário final

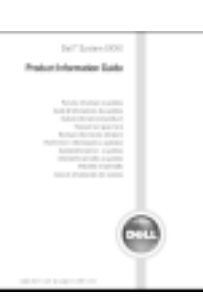

Guia de Informações do Produto Dell™

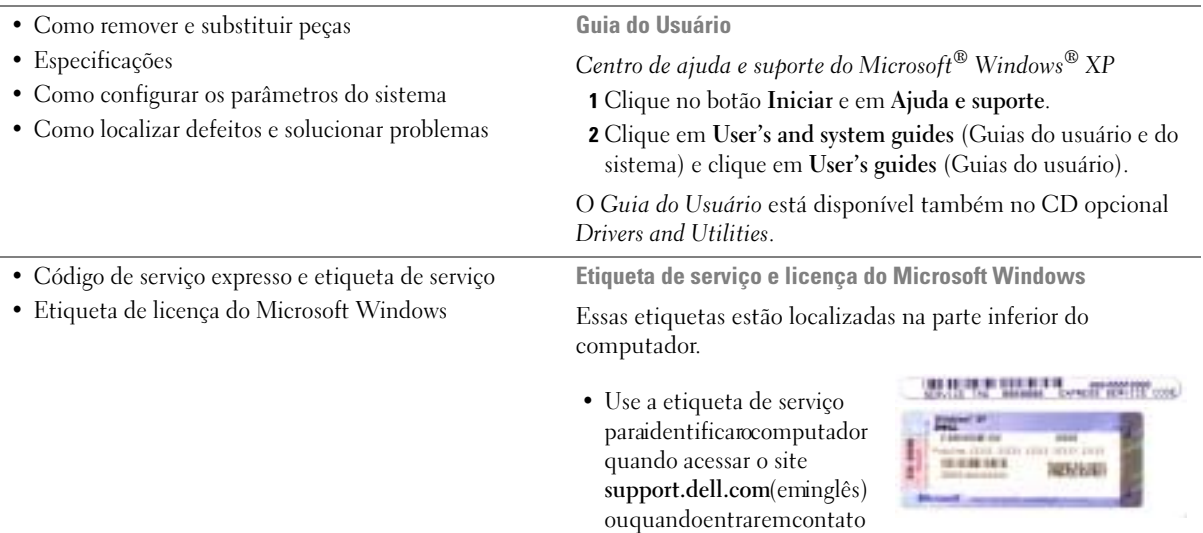

• Digite o código de serviço expresso para direcionar sua chamada ao entrar em contato com o suporte técnico.

<span id="page-49-0"></span>com o suporte técnico.

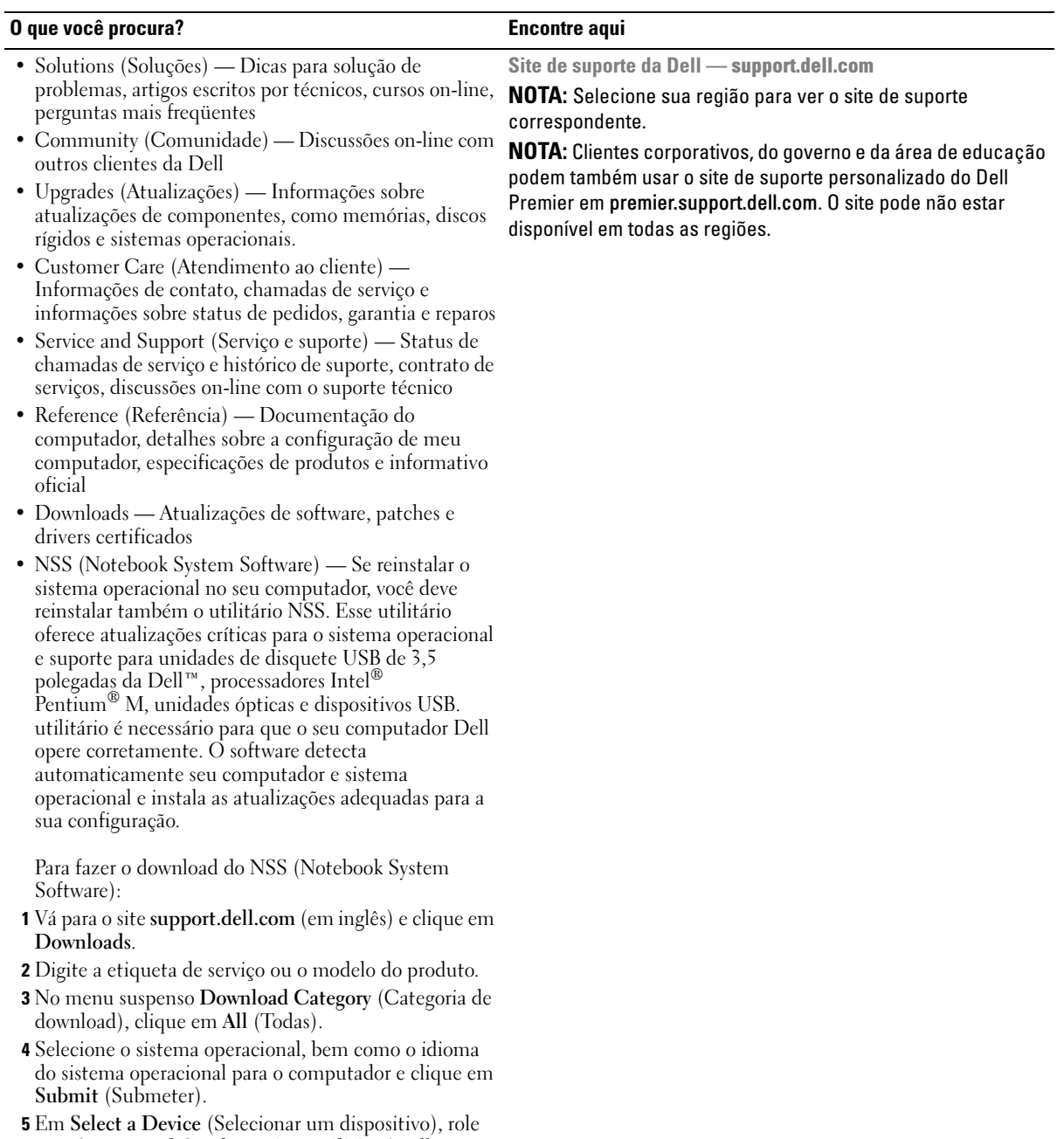

para System and Configuration Utilities (Utillitários do sistema e de configuração) e clique em Dell

Notebook System Software.

Guia de configuração e de referência rápida | 51

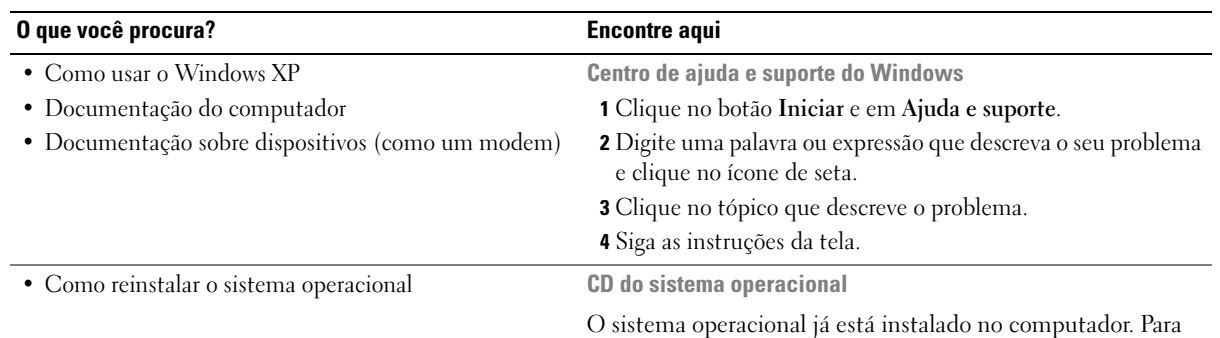

reinstalar o sistema operacional, utilize o CD do sistema operacional. Para obter instruções, consulte o Guia do Usuário.

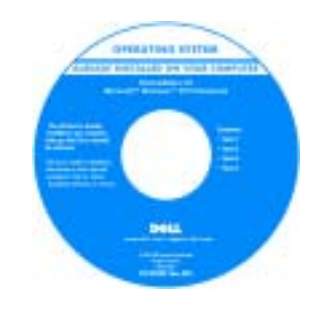

Após reinstalar o sistema operacional, use o CD Drivers and Utilities (Drivers e utilitários) para reinstalar drivers para os dispositivos fornecidos com o computador.

A etiqueta da [chave do](#page-49-0)  [produto](#page-49-0) do sistema operacional está localizada no computador.

NOTA: A cor do CD varia de acordo com o sistema operacional adquirido.

NOTA: O CD do *sistema operacional* é opcional e pode não ser fornecido com o seu computador.

### <span id="page-51-0"></span>Como configurar o seu computador

ADVERTÊNCIA: Antes de começar qualquer um dos procedimentos desta seção, siga as instruções de segurança contidas no Guia de Informações do Produto.

- 1 Abra a caixa de acessórios.
- 2 Separe os itens da caixa de acessórios necessários para a configuração do computador.

A caixa de acessórios contém também a documentação do usuário, software ou hardware adicional (como placas de PC, drivers ou baterias) que você adquiriu.

Conecte o adaptador CA ao respectivo conector do computador e à tomada elétrica.

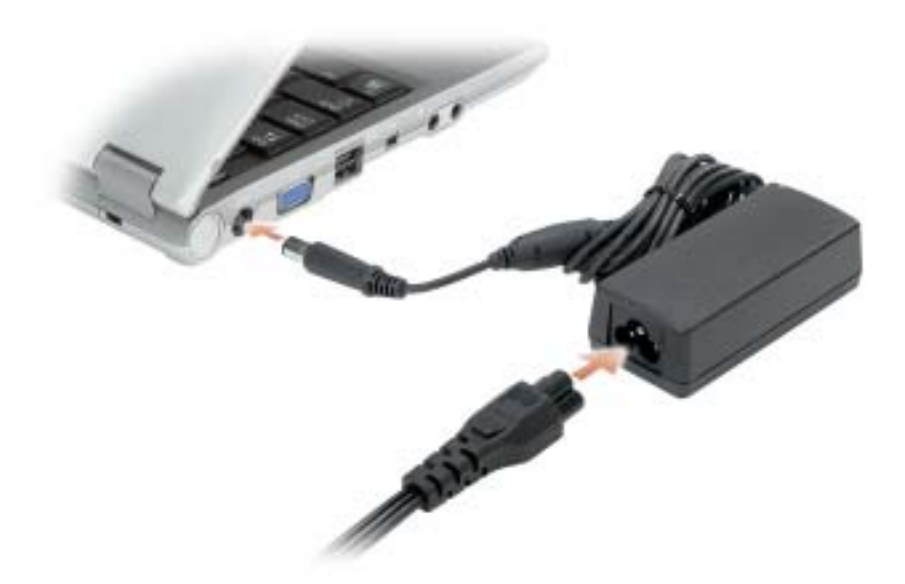

Abra a tela e pressione o botão liga/desliga para ligar o computador.

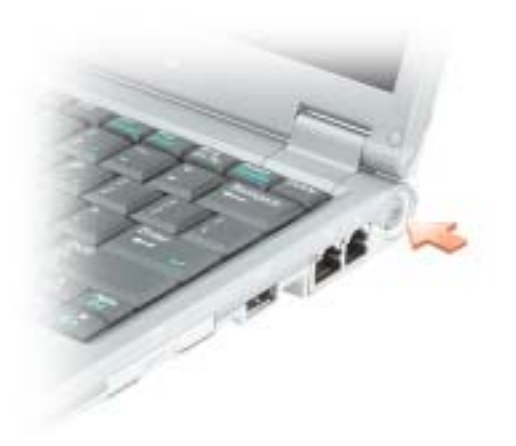

## <span id="page-53-0"></span>Sobre o seu computador

### <span id="page-53-1"></span>Vista frontal

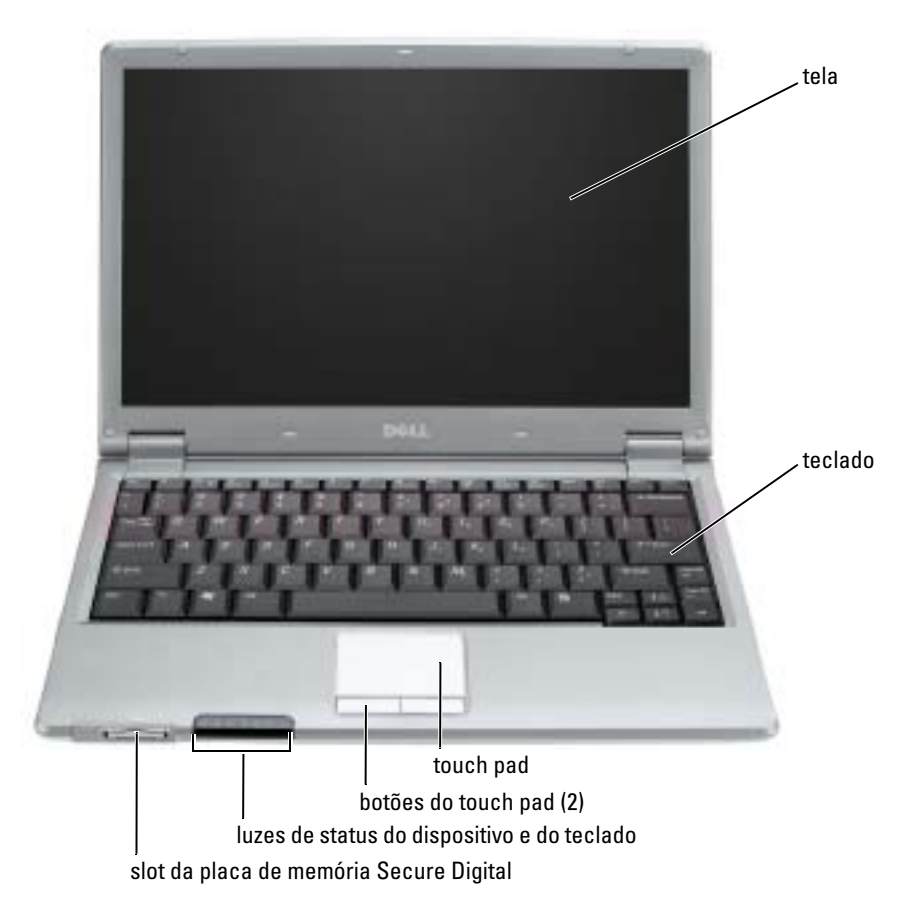

#### <span id="page-54-0"></span>Vista lateral esquerda

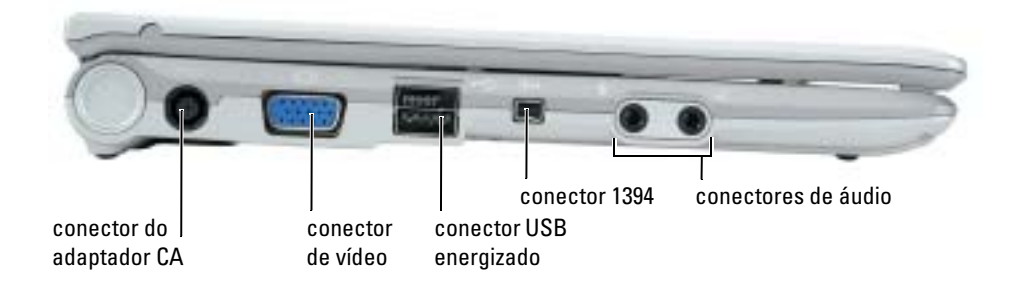

### <span id="page-54-1"></span>Vista lateral direita

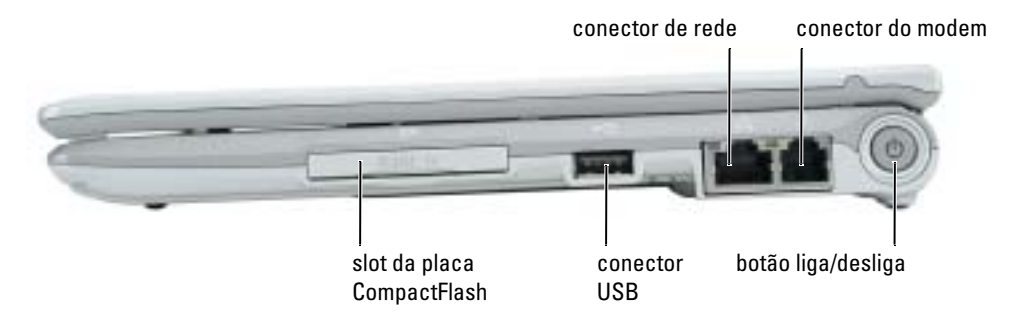

### <span id="page-54-2"></span>Vista traseira

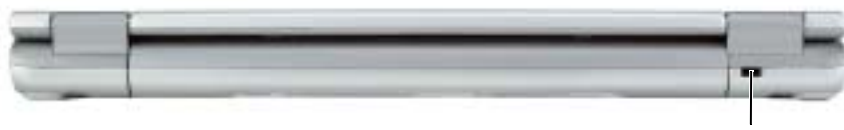

encaixe do cabo de segurança

#### <span id="page-55-0"></span>Vista inferior

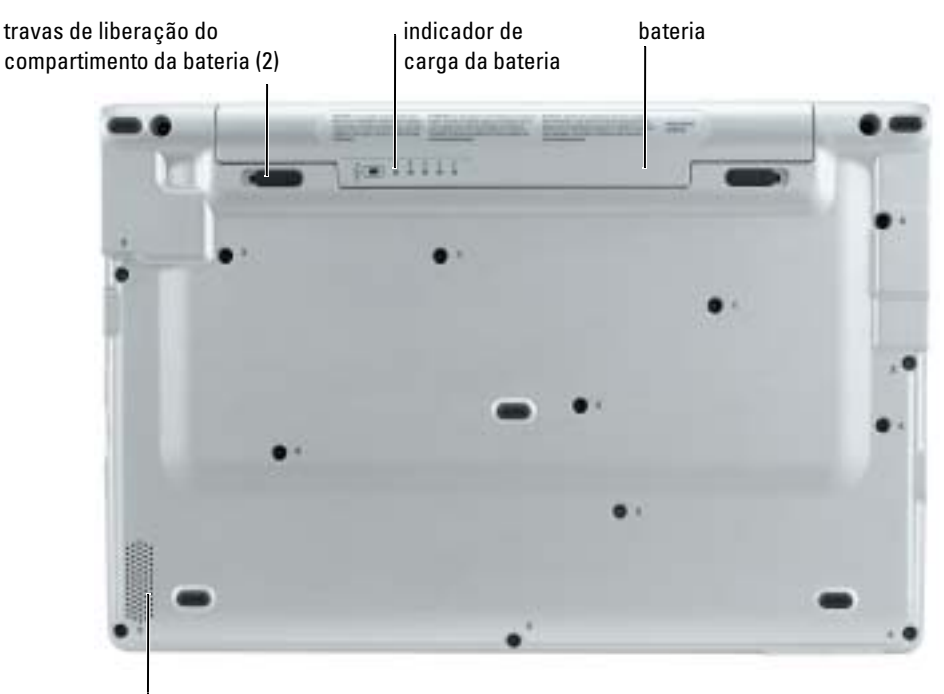

alto-falante

### <span id="page-55-1"></span>Como usar a bateria

#### <span id="page-55-2"></span>Desempenho da bateria

ADVERTÊNCIA: Antes de começar qualquer procedimento desta seção, siga as instruções de ΛΝ segurança do *Guia de Informações do Produto* 

a da d NOTA: Para obter informações sobre a garantia Dell para seu computador, consulte o *Guia de informações do produto* ou o documento de garantia em separado enviado com o computador.

Para obter um excelente desempenho do computador e ajudar a preservar as configurações do BIOS, ligue o computador portátil da Dell™ usando permanentemente a bateria principal instalada. Use a bateria para operar o computador quando ele não estiver conectado a uma tomada elétrica. Uma bateria é fornecida como equipamento padrão no compartimento da bateria.

O tempo de operação da bateria varia de acordo com as condições operacionais. Ele diminui consideravelmente quando você executa certas operações, incluindo, entre outras, as seguintes:

- Usar dispositivos de comunicação sem fio ou dispositivos USB
- Usar configurações de alto brilho de vídeo, proteção de tela em 3D ou outros programas com consumo elevado de energia, como jogos em 3D, por exemplo
- Operar o computador no modo de desempenho máximo.

NOTA: É recomendável conectar o computador a uma tomada elétrica durante as gravações de CD ou DVD.

[Você pode verificar a carga da bateria antes de](#page-56-0)[inserir a bateria no computador. Você pode também](#page-59-1)  [definir opções de gerenciamento de energia para alertá-lo quando a](#page-59-1) [carga da bateria estiver baixa.](#page-58-1)

ADVERTÊNCIA: O uso de uma bateria incompatível pode aumentar o risco de incêndio ou explosão. Substitua a bateria somente por uma bateria compatível adquirida na Dell. A bateria de íon de lítio foi projetada para funcionar com o seu computador Dell. Não use uma bateria de outros computadores no seu computador.

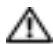

ADVERTÊNCIA: Não descarte baterias junto com o lixo doméstico. Quando a bateria não puder mais armazenar carga, ligue para o órgão ambiental ou para a empresa de coleta de lixo local para obter instruções sobre como descartar uma bateria de íons de lítio. Consulte a seção "Descarte da bateria" no Guia de Informações do Produto.

ADVERTÊNCIA: O uso inadequado da bateria pode aumentar o risco de incêndio ou de queimaduras químicas. Não perfure, não incinere, não desmonte nem exponha a bateria a temperaturas acima de 65°C. Mantenha a bateria longe de crianças. Manuseie com muito cuidado baterias danificadas ou que estejam vazando. As baterias danificadas podem vazar e causar danos pessoais ou ao equipamento.

#### <span id="page-56-0"></span>Como verificar a carga da bateria

O medidor de bateria do Dell QuickSet, a janela Medidor de energia do Microsoft® Windows® e o ícone , o indicador de carga da bateria e o indicador de saúde da bateria, bem como a advertência sobre bateria com pouca carga fornecem informações sobre a carga da bateria.

#### Medidor de bateria do Dell QuickSet

Se o Dell QuickSet estiver instalado, pressione <Fn><F3> para mostrar o medidor de bateria do QuickSet.

A janela Battery Meter (Medidor de bateria) mostra o status, o nível de carga e o tempo necessário para o carregamento total da bateria no computador.

Os seguintes ícones aparecem na janela Battery Meter (Medidor de bateria):

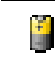

O computador ou o dispositivo de acoplamento está usando energia da bateria.

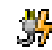

O computador está conectado a uma fonte de alimentação CA e a bateria está sendo carregada.

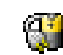

O computador está conectado a uma fonte de alimentação CA e a bateria está totalmente carregada.

Para obter mais informações sobre o QuickSet, clique o botão esquerdo no ícone de da barra de tarefas e clique em Help (Ajuda).

#### Medidor de energia do Microsoft® Windows®

O medidor de energia do Windows indica a carga restante da bateria. Para ver o medidor de energia, clique duas vezes no ícone da barra de tarefas. Para obter mais informações sobre a guia Medidor de energia, consulte "Gerenciamento de energia" no Guia do Usuário.

Se o computador estiver conectado à tomada elétrica, o ícone  $\Box$  aparecerá.

#### Indicador de carga

Antes de inserir uma bateria, pressione o botão de status no indicador de carga da bateria para acender as luzes do nível de carga. Cada luz representa aproximadamente 20% da carga total da [bateria. Por exemplo, se a bateria tiver 80% de carga restante, quatro luzes estarão acesas. Se não](#page-59-1)  houver luzes acesas, isto é uma indicação de que a bateria está descarregada.

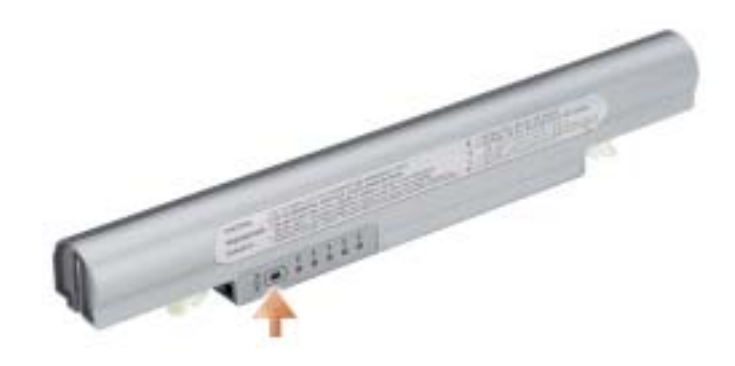

#### Indicador de saúde

O tempo de operação da bateria é determinado, em grande parte, pelo número de vezes em que ela é carregada. Após centenas de ciclos de carga e descarga, as baterias perdem um pouco da capacidade de carga ou de saúde. Para verificar a saúde da bateria, pressione e mantenha pressionado o botão de status do indicador de carga da bateria durante pelo menos três segundos. Se não acender nenhuma luz, isto é uma indicação de que a bateria está em boas condições e que restam mais de 80% da capacidade de carga original. Cada luz representa uma degradação incremental. Se aparecerem cinco luzes, isto é uma indicação de que restam menos de 60% da capacidade de carga e você deverá começar a pensar em substituir a bateria. Para obter mais informações sobre o tempo de operação da bateria, consulte a seção "Especificações" do Guia do Usuário.

#### <span id="page-58-1"></span>Aviso de bateria com pouca carga

AVISO: Para evitar perda ou danos aos dados, salve o trabalho imediatamente após uma advertência de bateria com pouca carga. Conecte o computador a uma tomada elétrica. Se a bateria ficar completamente descarregada, o modo de hibernação será iniciado automaticamente.

Uma janela pop-up avisa quando a carga da bateria está esgotada em aproximadamente 90%. Para obter mais informações sobre alarmes de bateria com pouca carga, consulte "Gerenciamento de energia" no Guia do Usuário.

#### <span id="page-58-0"></span>Como carregar a bateria

**NOTA:** O adaptador CA carrega uma bateria totalmente descarregada em aproximadamente 1 hora com o computador desligado. O tempo de carga será maior se o computador estiver ligado. Você pode deixar a bateria no computador o tempo que quiser. O circuito interno da bateria evita a sobrecarga.

Quando você conecta o computador a uma tomada elétrica ou instala uma bateria em um computador conectado a uma tomada elétrica, ele verifica a carga e a temperatura da bateria. Se necessário, o adaptador CA carrega a bateria e mantém sua carga.

Se a bateria estiver quente devido ao uso no computador ou porque a temperatura ambiente está elevada, talvez ela não seja carregada quando o computador for conectado a uma tomada elétrica.

A bateria estará muito quente para começar a carregar se a luz  $[\mathfrak{F}]$  piscar alternadamente entre o verde e laranja. Desconecte o computador da tomada elétrica e deixe que a bateria e o computador esfriem até atingirem a temperatura ambiente. Em seguida, conecte o computador à tomada elétrica para continuar a carregar a bateria.

Para obter mais informações sobre como solucionar problemas de bateria, consulte "Problemas de energia" no Guia do Usuário.

#### <span id="page-59-0"></span>Como remover a bateria

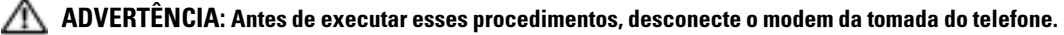

- 1 Desligue o computador e mantenha-o conectado a uma tomada elétrica.
- 2 Deslize e segure a trava de liberação do compartimento da bateria na parte inferior do computador e remova a bateria do compartimento.

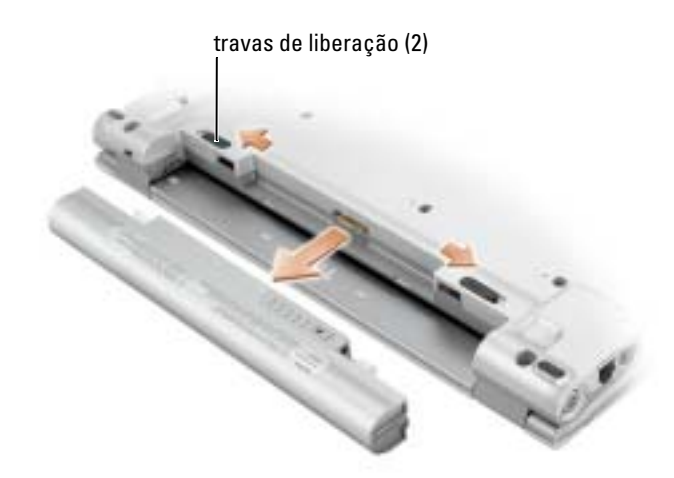

#### <span id="page-59-1"></span>Como instalar a bateria

Empurre a bateria para dentro do compartimento até ouvir o clique das travas de liberação.

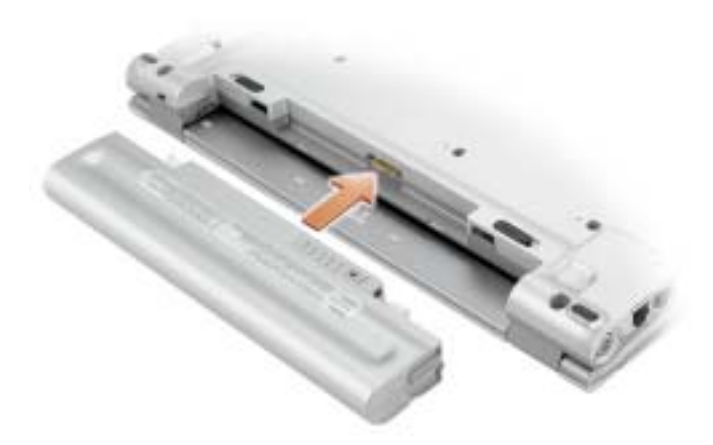

#### <span id="page-60-0"></span>Como armazenar a bateria

Remova a bateria quando for guardar o computador por muito tempo. As baterias descarregam durante um período longo de armazenamento. Nestes casos, recarregue a bateria completamente antes de usá-la.

### <span id="page-60-1"></span>Como solucionar problemas

#### <span id="page-60-2"></span>NSS (Notebook System Software)

Se você reinstalar o sistema operacional no computador Dell™, é recomendável que instale também o utilitário NSS. Esse utilitário está disponível no CD opcional Drivers and Utilities (Drivers e utilitários) e no site de suporte da Dell em support.dell.com (em inglês).

Para fazer o download do utilitário, vá para Downloads no site support.dell.com (em inglês) e selecione o modelo de seu computador no menu suspenso. Em Select Your Download Category (Selecionar sua categoria de download), escolha System and Configuration Utilities (Utilitários do sistema e de configuração), selecione seu sistema operacional e o idioma do sistema operacional e, em seguida, siga as instruções.

O utilitário NSS oferece atualizações críticas para o sistema operacional e suporte para unidades de disquete USB de 3,5 polegadas da Dell™, processadores Intel® Pentium® M, processadores Intel Celeron® M, unidades ópticas e dispositivos USB. utilitário é necessário para que o seu computador Dell opere corretamente. O software detecta automaticamente seu computador e sistema operacional e instala as atualizações adequadas para a sua configuração.

 $\blacksquare$  NOTA: O NSS é de importância fundamental para a correta operação de dispositivos USB.

#### <span id="page-60-3"></span>Problemas de travamento e de software

 $\triangle$  <code>ADVERTENCIA:</code> Antes de começar qualquer um dos procedimentos desta seção, siga as instruções de segurança contidas no Guia de Informações do Produto.

#### O computador não inicia

VERIFIQUE SE O ADAPTADOR CA ESTÁ FIRMEMENTE CONECTADO AO COMPUTADOR E À TOMADA ELÉTRICA.

#### O computador pára de responder

AVISO: Você pode perder dados se não conseguir executar o procedimento de desligar o sistema operacional

DESLIGUE O COMPUTADOR — Se você não conseguir obter resposta pressionando uma tecla ou movendo o mouse, pressione e mantenha pressionado o botão liga/desliga durante, pelo menos, 8 a 10 segundos até desligar o computador. Em seguida, reinicie o computador.

#### Um programa pára de responder

#### FECHE O PROGRAMA -

- 1 Pressione <Ctrl><Shift><Esc> simultaneamente.
- 2 Clique em Aplicativos.
- 3 Clique no programa que não está mais respondendo.
- 4 Clique em Finalizar tarefa.

#### Um programa trava repetidamente

NOTA: As instruções de instalação do software estão geralmente na documentação ou em um disquete K. ou CD.

CONSULTE A DOCUMENTAÇÃO DO SOFTWARE — Se necessário, desinstale e reinstale o programa.

#### Programa criado para o sistema operacional Microsoft® Windows® de versão anterior

#### SE VOCÊ ESTIVER USANDO O WINDOWS XP, EXECUTE O ASSISTENTE DE COMPATIBILIDADE DE **PROGRAMAS**

O Assistente de compatibilidade de programas configura o programa para funcionar em ambientes similares a ambientes não-Windows XP.

- 1 Clique no botão Iniciar, aponte para Todos os programas→ Acessórios e clique em Assistente de compatibilidade de programas.
- 2 Na tela de boas-vindas, clique em Avançar.
- 3 Siga as instruções da tela.

#### Exibição de uma tela inteiramente azul

DESLIGUE O COMPUTADOR — Se você não conseguir obter resposta pressionando uma tecla ou movendo o mouse, pressione e mantenha pressionado o botão liga/desliga durante, pelo menos, 8 a 10 segundos até desligar o computador. Em seguida, reinicie o computador.

#### Outros problemas de software

#### CONSULTE A DOCUMENTAÇÃO DO SOFTWARE OU ENTRE EM CONTATO COM O FABRICANTE DO PRODUTO PARA OBTER INFORMAÇÕES SOBRE A SOLUÇÃO DE PROBLEMAS -

- Verifique se o programa é compatível com o sistema operacional instalado no computador.
- Verifique se o computador atende aos requisitos mínimos de hardware necessários para executar o software. Consulte a documentação do software para obter informações.
- Verifique se o programa foi instalado e configurado adequadamente.
- Verifique se os drivers de dispositivo não estão em conflito com o programa.
- Se necessário, desinstale e, em seguida, reinstale o programa.

#### FAÇA UMA CÓPIA DE BACKUP DOS ARQUIVOS IMEDIATAMENTE.

#### UTILIZE UM PROGRAMA DE BUSCA DE VÍRUS PARA VERIFICAR O DISCO RÍGIDO, OS DISQUETES OU OS C<sub>Ds</sub>

#### SALVE E FECHE ARQUIVOS E PROGRAMAS ABERTOS E DESLIGUE O COMPUTADOR ATRAVÉS DO MENU Iniciar.

EXAMINE O COMPUTADOR PARA VER SE ELE CONTÉM ALGUM SPYWARE — Se o seu computador ficar lento, se aparecerem freqüentes anúncios em janelas pop-up ou se você tiver problemas para se conectar à Internet, o seu computador pode estar infectado com spyware (software de espionagem). Use um programa antivírus que inclua proteção contra spyware (talvez seja necessário fazer uma atualização) para verificar o computador e remover o spyware. Para obter mais informações, visite o site support.dell.com (em inglês) e procure a palavra-chave spyware.

EXECUTE O DELL DIAGNOSTICS — Se todos os testes forem executados com sucesso, as condições de erro estarão relacionadas a um problema de software.

### <span id="page-62-0"></span>Como usar o Dell Diagnostics

#### <span id="page-62-1"></span>Quando usar o Dell Diagnostics

Se perceber que seu computador está tendo algum problema, execute as verificações descritas na seção "[Como solucionar problemas](#page-60-1)" e execute o Dell Diagnostics antes de entrar em contato com a Dell para obter assistência técnica.

É recomendável que você imprima estes procedimentos antes de começar.

AVISO: O Dell Diagnostics só funciona em computadores Dell™.

[Inicie o Dell Diagnostics a partir do disco rígido ou do CD opcional](#page-63-1) Drivers and Utilities (também chamado de ResourceCD).

#### <span id="page-63-0"></span>Como iniciar o Dell Diagnostics a partir do disco rígido

O Dell Diagnostics está localizado em uma partição oculta do utilitário de diagnóstico no disco rígido.

#### **NOTA:** Se não conseguir ver uma imagem na tela do seu computador, entre em contato com a Dell.

- 1 Desligue o computador.
- 2 Ligue o computador. Quando o logotipo DELL<sup>™</sup> aparecer, pressione  $\langle$ F12> imediatamente.

Se você esperar tempo demais e o logotipo do sistema operacional aparecer, continue aguardando até vir a área de trabalho do Microsoft® Windows®. Em seguida, desligue o computador e tente novamente.

3 Quando a lista de dispositivos de inicialização aparecer, realce Diagnostics e pressione  $<$ Enter $>$ 

O computador executará a avaliação de pré-inicialização do sistema, que é uma série de testes iniciais da placa de sistema, do teclado, do disco rígido e da tela.

- Durante a avaliação, responda a todas as perguntas que aparecerem.
- Se for detectada alguma falha, o computador interromperá o processo e emitirá um bipe. Para interromper a avaliação e reinicializar o computador, pressione <n>; para passar para o teste seguinte, pressione <y>; para testar novamente o componente que apresentou defeito, pressione <r>.
- Se você detectar falhas durante a avaliação de pré-inicialização do sistema, anote o(s) código(s) de erro e entre em contato com a Dell antes de continuar e executar o Dell Diagnostics.

Se a avaliação de pré-inicialização do sistema for bem-sucedida, você receberá a mensagem Booting Dell Diagnostic Utility Partition. Press any key to continue (Inicializando partição do utilitário de diagnóstico da Dell. Pressione qualquer tecla para continuar).

**NOTA:** Se aparecer uma mensagem informando que a partição do utilitário de diagnóstico não foi localizada, execute o Dell Diagnostics a partir do CD *Drivers and Utilities* (Drivers e utilitários).

4 Pressione qualquer tecla para iniciar o Dell Diagnostics a partir da partição do utilitário de diagnóstico no disco rígido.

#### <span id="page-63-1"></span>Como iniciar o Dell Diagnostics a partir do CD opcional Drivers and Utilities

- 1 Conecte uma unidade de CD ao sistema.
- 2 Insira o CD Drivers and Utilities (Drivers e utilitários).
- **3** Desligue e reinicialize o computador.

Quando o logotipo DELL aparecer, pressione <F12> imediatamente.

Se você esperar demais e o logotipo do Windows aparecer, continue aguardando até que a área de trabalho do Windows apareça. Em seguida, desligue o computador e tente novamente.

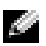

NOTA: As etapas seguintes alteram a seqüência de inicialização apenas por uma vez. Na próxima inicialização, o computador inicializará de acordo com os dispositivos especificados na configuração do sistema.

- 4 Quando a lista de dispositivos de inicialização aparecer, realce Unidade de CD/DVD/CD-RW e pressione <Enter>.
- 5 Selecione a opção Unidade de CD/DVD/CD-RW no menu de inicialização do CD.
- 6 Selecione a opção Boot from CD-ROM (Inicializar a partir do CD-ROM) no menu que aparecerá.
- 7 Digite 1 para abrir o menu do ResourceCD.
- **8** Digite 2 para iniciar o Dell Diagnostics.
- 9 Selecione Run the 32 Bit Dell Diagnostics (Executar o Dell Diagnostics de 32 bits) na lista numerada. Se houver várias versões na lista, selecione a versão adequada para sua plataforma.
- 10 Quando o menu principal do Dell Diagnostics aparecer, selecione o teste a ser executado.

#### <span id="page-64-0"></span>Tela do menu principal do Dell Diagnostics

1 Depois que o Dell Diagnostics for carregado e a tela do menu principal aparecer, clique no botão da opção desejada.

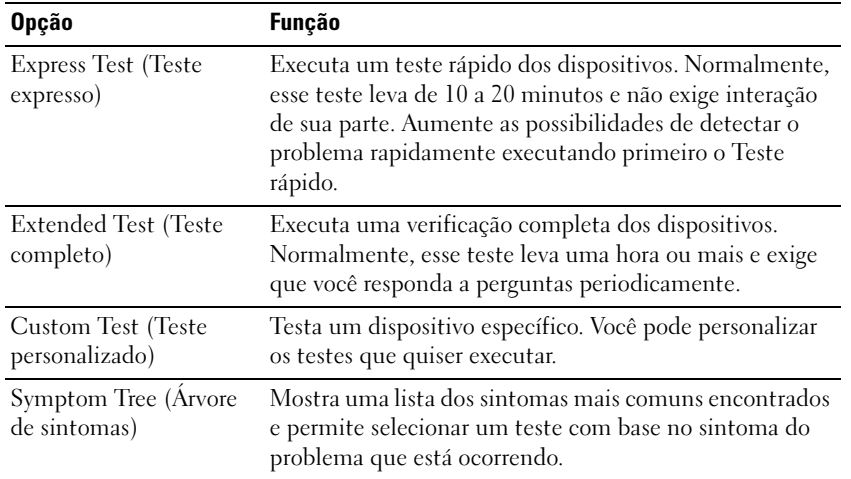

2 Se for encontrado algum problema durante um teste, aparecerá uma mensagem mostrando o código do erro e uma descrição do problema. Anote esse código e a descrição do problema e siga as instruções da tela.

Se não conseguir resolver a condição de erro, entre em contato com a Dell.

**NOTA:** A etiqueta de serviço do computador está localizada na parte superior de cada tela de teste. Se você entrar em contato com a Dell, o suporte técnico solicitará o número da etiqueta de serviço.

3 Se você executar um teste usando a opção Custom Test (Teste personalizado) ou Symptom Tree (Árvore de sintomas), clique na guia apropriada descrita na tabela a seguir para obter mais informações.

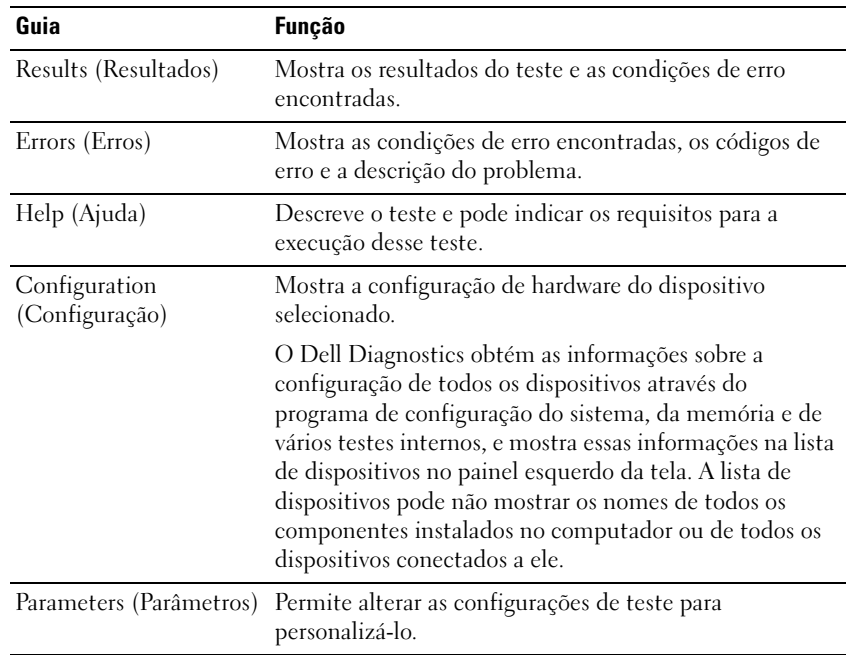

- 4 Quando os testes terminarem, se você estiver executando o Dell Diagnostics a partir do CD Drivers and Utilities (Drivers e utilitários), remova o CD.
- 5 Quando os testes terminarem, feche a tela de teste para retornar ao menu principal. Para sair do Dell Diagnostics e reiniciar o computador, feche a tela do menu principal.

Dell™ Latitude™ X1

# Guía de referencia rápida

Modelo PP05S

### Notas, avisos y precauciones

**NOTA:** Una NOTA proporciona información importante que le ayuda a utilizar su computadora de la mejor manera posible.

**AVISO:** Un AVISO indica la posibilidad de daños en el hardware o pérdida de datos, y le explica cómo evitar el problema.

 $\bigwedge$  PRECAUCIÓN: Una PRECAUCIÓN indica un posible daño material, lesión corporal o muerte.

### Abreviaturas y siglas

Para obtener una lista completa de abreviaturas y siglas, consulte el "Glosario" de la Guía del usuario.

**NOTA:** Es posible que algunas funciones no estén disponibles para su computadora o en determinados países.

Modelo PP05S

Enero 2005 N/P N6869 Rev. A00

\_\_\_\_\_\_\_\_\_\_\_\_\_\_\_\_\_\_\_\_

**La información contenida en este documento puede modificarse sin aviso previo. © 2005 Dell Inc. Todos los derechos reservados.**

Queda estrictamente prohibido realizar cualquier tipo de reproducción sin el consentimiento por escrito de Dell Inc.

Marcas comerciales utilizadas en este texto: *Dell,* el logotipo de *DELL* y *Latitude* son marcas comerciales de Dell Inc.; *Microsoft* y *Windows* son marcas comerciales registradas de Microsoft Corporation; *Intel*, *Pentium* y *Celeron* son marcas comerciales registradas de Intel Corporation.

En este documento pueden citarse otras marcas y nombres comerciales para referirse a las entidades que los poseen o a sus productos. Dell Inc. renuncia a cualquier interés sobre la propiedad de marcas y nombres comerciales que no sean los suyos.

# Contenido

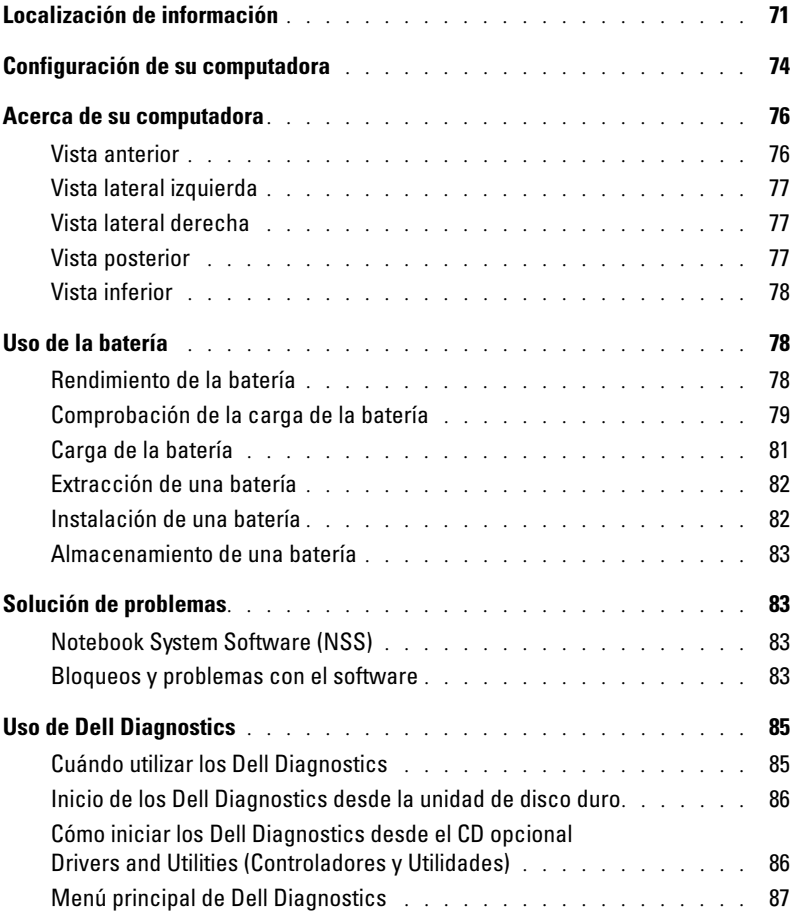

### <span id="page-70-0"></span>Localización de información

 $\blacksquare$  NOTA: Es posible que algunas funciones no estén disponibles para su computadora o en determinados países.

**NOTA:** Su computadora puede incluir información adicional.

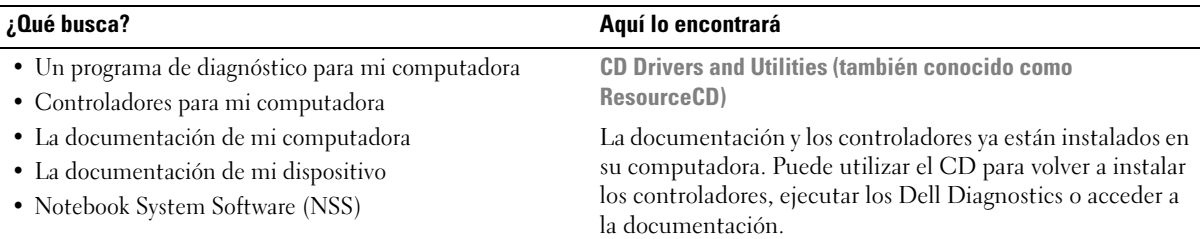

<span id="page-70-1"></span>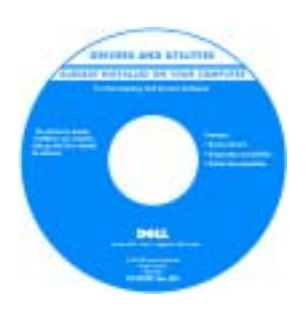

Los archivos "readme" (léame) pueden estar incluidos en su CD para disponer de actualizaciones de última hora sobre los cambios técnicos de la computadora o material de consulta destinado a los técnicos o usuarios avanzados.

NOTA: Los controladores y las actualizaciones de la documentación se pueden encontrar en support.dell.com.

NOTA: El CD denominado *Drivers and Utilities* (Controladores y utilidades) es opcional y es posible que no se entregue con su computadora.

• Cómo instalar mi computadora

- Información básica sobre la solución de problemas
- Cómo ejecutar los Dell Diagnostics
- Cómo extraer e instalar piezas

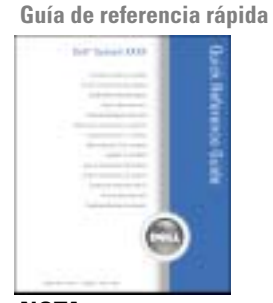

NOTA: La *Guía de referencia rápida* es opcional y es posible que no se entregue con la computadora.

NOTA: Este documento está disponible en formato pdf en support.dell.com.

#### ¿Qué busca? Aquí lo encontrará

- Información sobre la garantía
- Términos y condiciones (sólo en EE.UU.)
- Instrucciones de seguridad
- Información reglamentaria
- Información ergonómica
- End User License Agreement (Contrato de licencia de usuario final)

#### Guía de información del producto Dell™

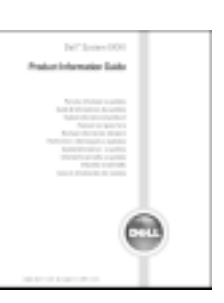

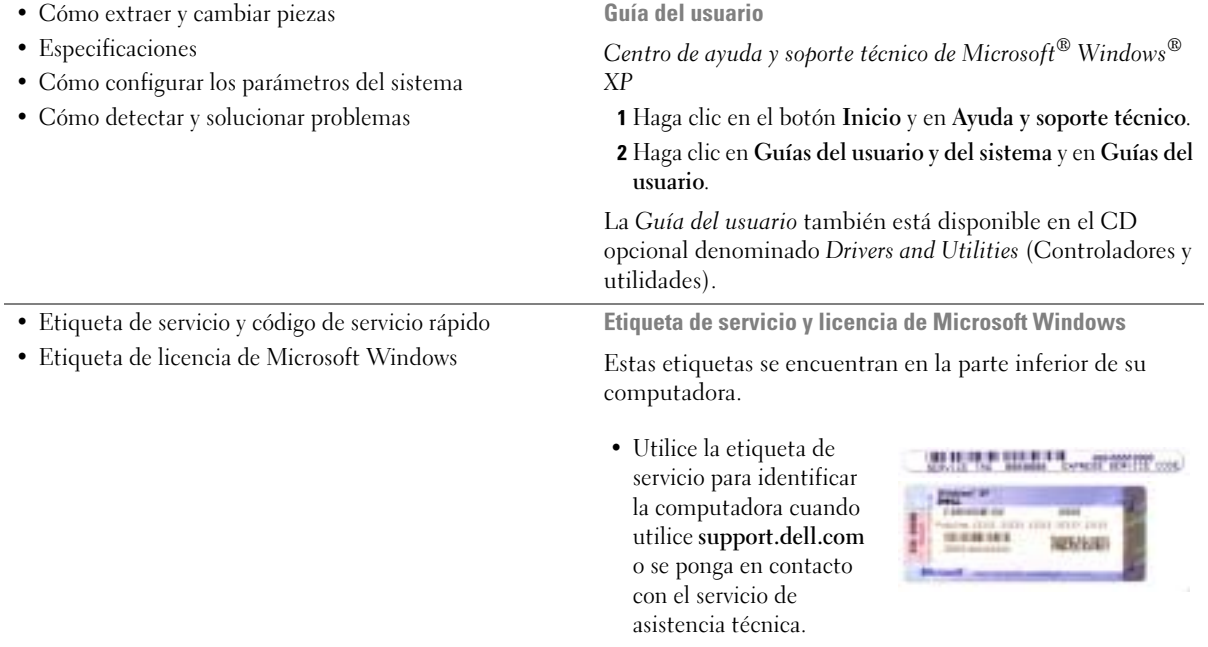

• Escriba el código de servicio urgente para dirigir su llamada cuando se ponga en contacto con el servicio de asistencia técnica.
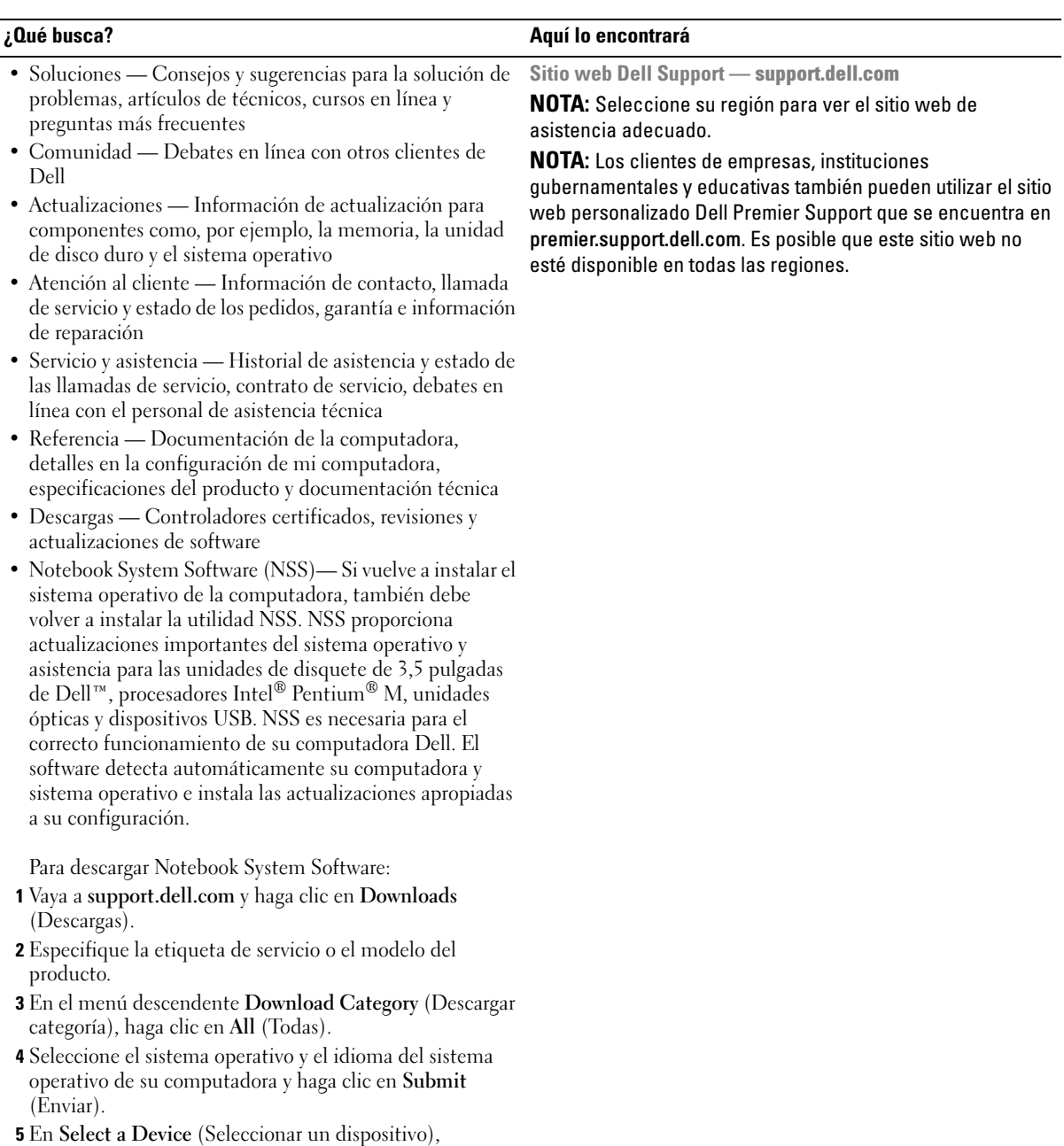

desplácese hasta System and Configuration Utilities (Utilidades del sistema y de la configuración) y haga clic en Dell Notebook System Software.

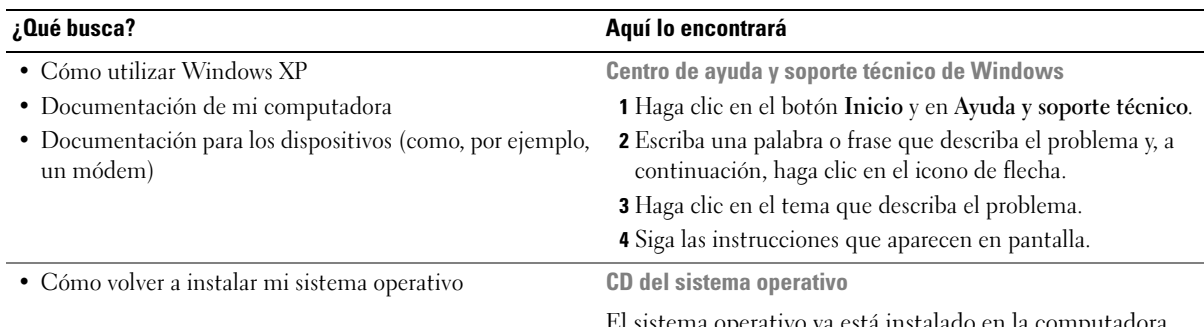

El sistema operativo ya está instalado en la computadora. Para volver a instalar el sistema operativo, utilice el CD del sistema operativo. Consulte la Guía del usuario para obtener instrucciones.

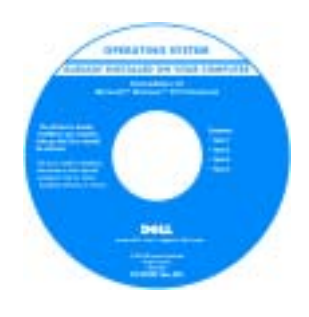

Si vuelve a instalar el sistema operativo, utilice el CD [Drivers and Utilities](#page-70-0) (Controladores y utilidades) para volver a instalar los controladores de los dispositivos incluidos en la computadora en el momento de su compra.

La [clave del producto](#page-71-0) del sistema operativo se encuentra en la computadora.

NOTA: El color de su CD varía según el sistema operativo que haya solicitado.

NOTA: El CD del *sistema operativo* es opcional, por lo que es posible que no se envíe con su computadora.

# Configuración de su computadora

**PRECAUCIÓN:** Antes de comenzar cualquiera de los procedimientos de esta sección, siga las instrucciones de seguridad que se encuentran en la Guía de información del producto.

- 1 Desempaquete la caja de accesorios.
- 2 Saque el contenido de la caja de accesorios, que necesitará para completar la configuración de la computadora.

La caja de accesorios también contiene la documentación del usuario y todo el software o hardware adicional (como tarjetas PC, unidades o baterías) que ha solicitado.

3 Conecte el adaptador de CA al conector del adaptador de CA de la computadora y a la toma de alimentación eléctrica .

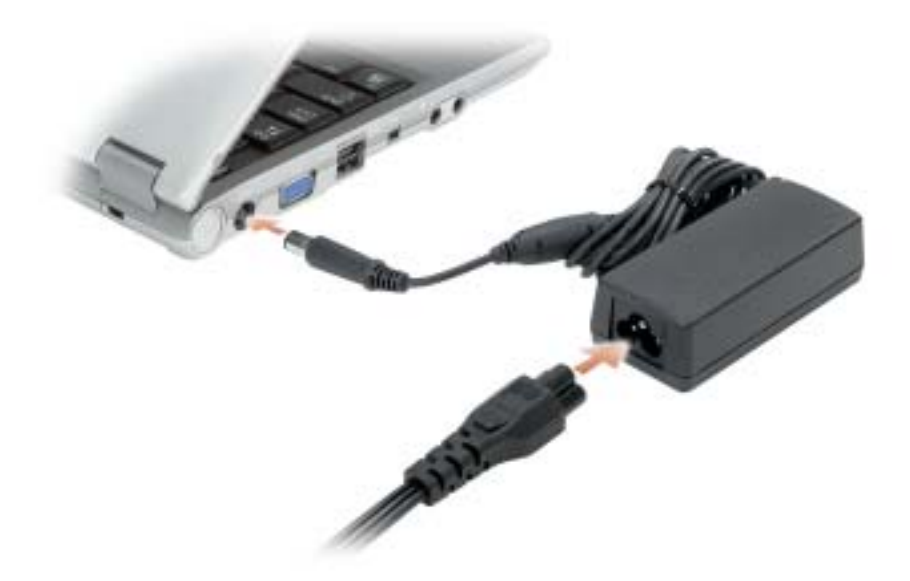

4 Para encender la computadora, abra la pantalla y pulse el botón de alimentación.

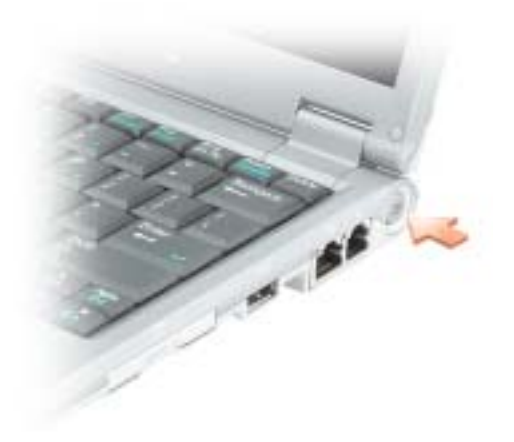

# Acerca de su computadora

# Vista anterior

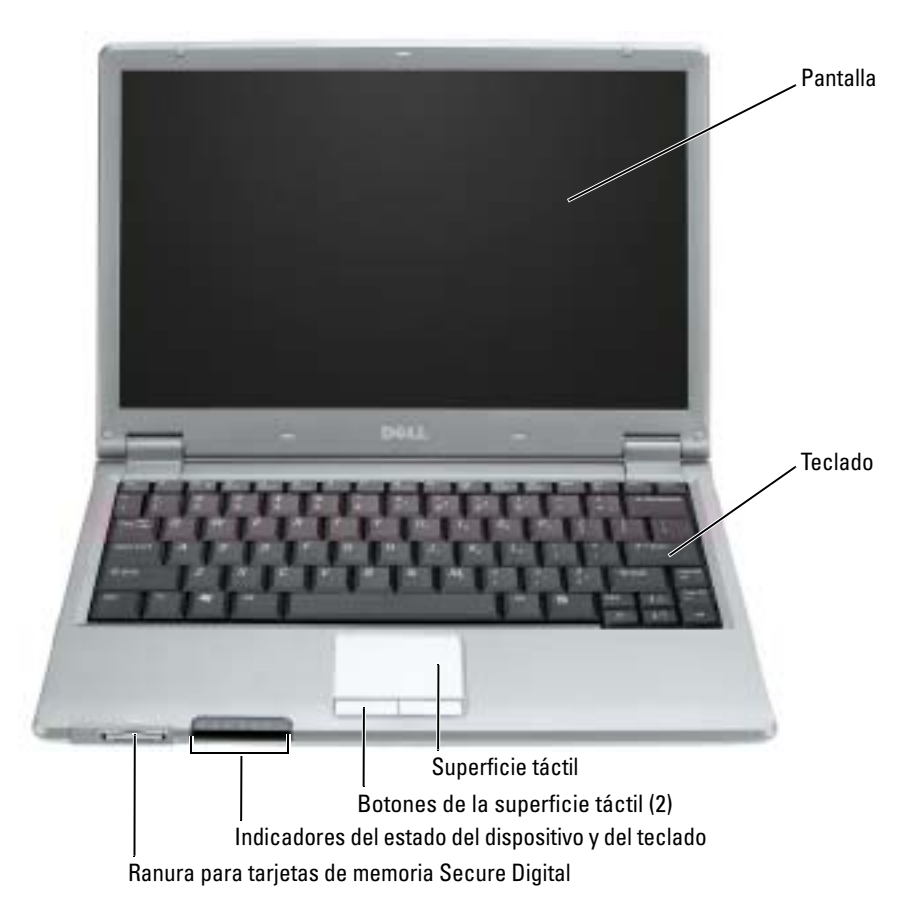

# Vista lateral izquierda

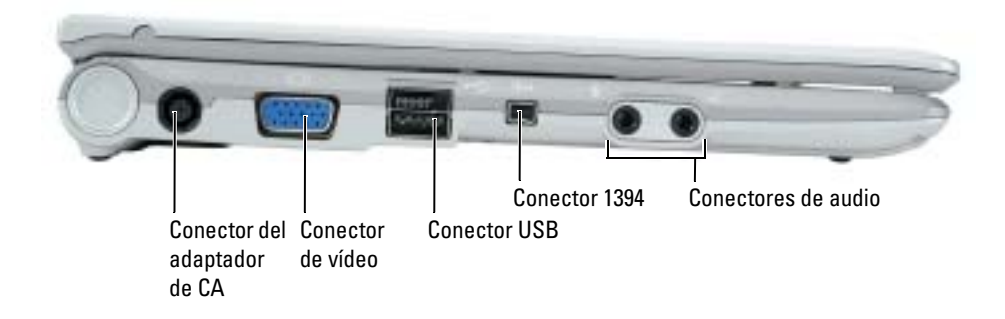

# Vista lateral derecha

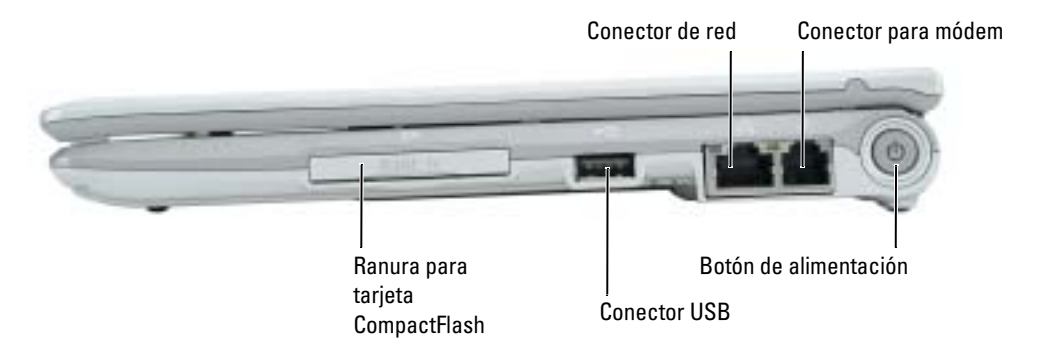

# Vista posterior

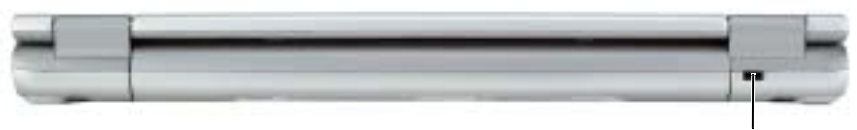

Ranura para cable de seguridad

## Vista inferior

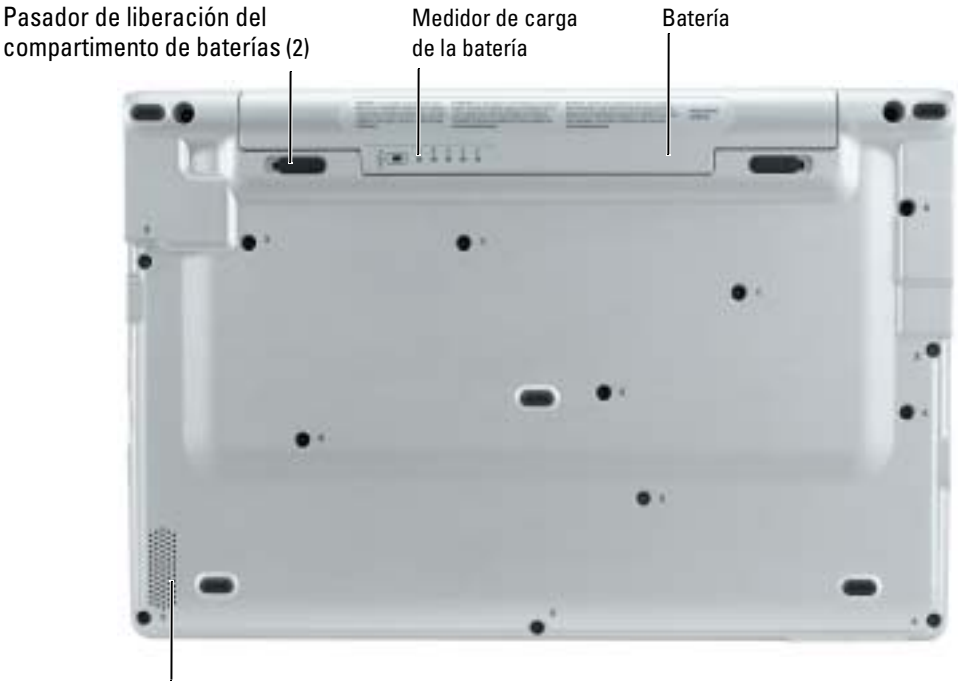

Parlante

# Uso de la batería

# Rendimiento de la batería

PRECAUCIÓN: Antes de comenzar cualquiera de los procedimientos de esta sección, siga las instrucciones de seguridad que se encuentran en la Guía de información del producto.

a de la NOTA: Para obtener información sobre la garantía de Dell aplicable a su computadora, consulte la *Guía de información del producto* o un documento de garantía aparte que se entrega con la computadora.

Para el rendimiento óptimo de la computadora y para facilitar la conservación de la configuración del BIOS, utilice su computadora portátil Dell™ con la batería principal instalada en todo momento. Utilice una batería para ejecutar la computadora cuando no esté conectada a una toma de alimentación eléctrica. Se proporciona una batería en su compartimento correspondiente como equipamiento estándar.

ΛN

El tiempo de funcionamiento de la batería varía en función de las condiciones de funcionamiento. La duración de la batería se reduce en gran medida si realiza, entre otras, las operaciones que se indican a continuación:

- Usar dispositivos de comunicaciones inalámbricas o dispositivos USB
- Usar una configuración de pantalla con mucho brillo, protectores de pantalla 3D u otros programas que consuman mucha energía como juegos 3D
- Hacer funcionar la computadora en el modo de máximo rendimiento

**NOTA:** Se recomienda conectar la computadora a una toma de alimentación eléctrica mientras se escribe en un CD o DVD.

[Es posible comprobar la carga de la batería antes de](#page-78-0) [insertar dicha batería en la computadora.](#page-81-0)  [También se pueden establecer las opciones de administración de energía de modo que avisen](#page-81-0)  [cuando la carga de la](#page-81-0) [batería esté baja.](#page-80-0)

 $\sqrt{N}$  PRECAUCION: El uso de baterías incompatibles puede aumentar el riesgo de incendio o explosión. Sustituya la batería únicamente por baterías de Dell. La batería de iones de litio está diseñada para funcionar con computadoras Dell. No utilice una batería de otro computadora en su computadora.

**PRECAUCIÓN:** No deseche las baterías en la basura doméstica. Cuando la batería ya no pueda cargarse, solicite información a una empresa local de gestión de residuos o al departamento responsable en materia de medio ambiente sobre el modo de desechar las baterías de iones de litio. Consulte el apartado "Cómo desechar las baterías" de la *Guía de información del producto*.

 $\sqrt{N}$  PRECAUCIÓN: El uso incorrecto de la batería puede aumentar el riesgo de incendio o quemadura química. No perfore, incinere, desmonte o exponga la batería a temperaturas superiores a 65 °C (149 °F). Mantenga la batería fuera del alcance de los niños. Tenga mucho cuidado con las baterías dañadas o que goteen. Las baterías dañadas pueden gotear y causar lesiones personales o daños en la computadora.

# <span id="page-78-0"></span>Comprobación de la carga de la batería

El medidor de batería Dell QuickSet, la ventana de Microsoft® Windows® Medidor de energía y el icono  $\begin{bmatrix} \frac{1}{2} \\ \frac{1}{2} \end{bmatrix}$ , el medidor de carga de la batería y el medidor de estado, así como la advertencia de batería baja proporcionan información sobre la carga de la batería.

### Medidor de batería QuickSet de Dell

Si Dell QuickSet está instalado, presione <Fn><F3> para ver el Medidor de batería Dell QuickSet.

La ventana Medidor de la batería muestra el estado, el nivel y el tiempo total de carga de la batería de la computadora.

Los iconos siguientes aparecen en la ventana Medidor de la batería:

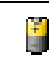

La computadora o el dispositivo de acoplamiento se alimenta de la batería.

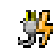

La computadora está conectada a la alimentación de CA y la batería se está cargando.

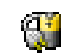

La computadora está conectada a la alimentación de CA y la batería está completamente cargada.

Para obtener más información sobre QuickSet, haga clic con el botón derecho del ratón en el icono  $\Box$  de la barra de tareas y haga clic en Ayuda.

## Medidor de energía de Microsoft® Windows®

El medidor de energía de Windows indica la carga que le queda a la batería. Para consultar el medidor de energía, haga doble clic en el icono de la barra de tareas. Para obtener más información sobre la ficha Medidor de energía, consulte "Administración de energía" en la Guía del usuario en línea.

Si la computadora está conectada a una toma de alimentación eléctrica, aparece un icono .

### Medidor de carga

Antes de insertar una batería, pulse el botón de estado del medidor de carga de la batería para encender las luces de nivel de carga. Cada luz representa aproximadamente un 20 % de la carga [total de la batería. Por ejemplo, si la batería tiene aún un 80 % de carga restante, habrá cuatro luces](#page-81-0)  encendidas. Si no hay ninguna luz encendida, la batería está descargada.

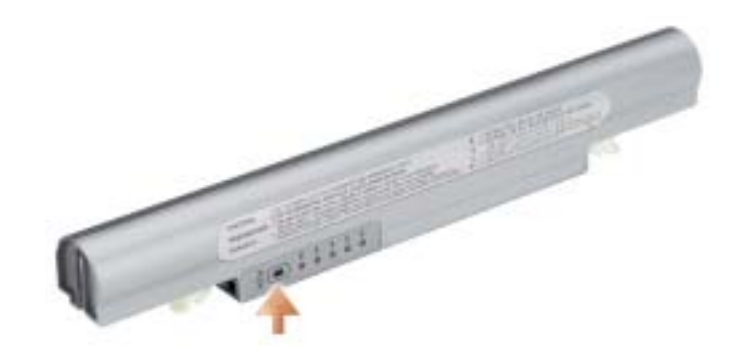

### Medidor de estado

El tiempo de funcionamiento de la batería se ve determinado en gran medida por el número de veces que se carga. Tras cientos de ciclos de carga y descarga, las baterías pierden parte de su capacidad de carga o estado. Para comprobar el estado de la batería, mantenga pulsado el botón de estado del medidor de carga de esa batería durante al menos 3 segundos. Si no se ilumina ningún indicador, significa que la batería está en buenas condiciones y que mantiene más del 80 por ciento de su capacidad de carga original. Cada luz representa una degradación gradual. Si se iluminan cinco indicadores, significa que la batería conserva menos del 60 por ciento de su capacidad de carga, por lo que se debería considerar su sustitución. Consulte el apartado "Especificaciones" en la Guía del usuario para obtener más información sobre el tiempo de duración de la batería.

### <span id="page-80-0"></span>Advertencia de bajo nivel de carga de la batería

AVISO: Para evitar la pérdida de datos o que éstos resulten dañados, tras una advertencia de batería baja guarde inmediatamente el trabajo. A continuación, conecte la computadora a una toma de alimentación eléctrica. Si la batería se agota por completo, el modo de hibernación se activa automáticamente.

Una ventana emergente le avisa cuando se ha agotado aproximadamente un 90 % de la carga. Para obtener más información sobre advertencias de batería baja, consulte "Administración de energía" en la Guía del usuario en línea.

### Carga de la batería

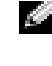

 $\mathsf{\hat{i}}$  NOTA: El adaptador de CA tarda una hora aproximadamente en cargar una batería totalmente descargada con la computadora apagada. El tiempo de carga aumenta con la computadora encendida. Puede dejar la batería en la computadora todo el tiempo que desee. Los circuitos internos de la batería impiden que se sobrecargue.

Cuando conecte la computadora a una toma de alimentación eléctrica o instale una batería mientras está conectada a una toma de alimentación eléctrica, comprobará la carga y la temperatura de la batería. Si es necesario, el adaptador de CA cargará la batería y mantendrá la carga.

Si la batería está caliente porque se ha estado usando en la computadora o porque ha permanecido en un ambiente donde la temperatura es elevada, puede ser que no se cargue cuando se conecte la computadora a una toma de alimentación eléctrica.

La batería está demasiado caliente para iniciar la recarga si la luz  $\[\mathfrak{F}\]$  parpadea alternando entre el verde y el naranja. Desconecte la computadora de la toma de alimentación eléctrica y espere a que tanto ésta como la batería se enfríen hasta alcanzar la temperatura ambiente. A continuación, conecte la computadora a una toma de alimentación eléctrica y continúe cargando la batería.

Para obtener más información sobre la resolución de problemas de la batería, consulte el apartado "Problemas de alimentación eléctrica" en la Guía del usuario.

## Extracción de una batería

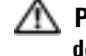

### PRECAUCIÓN: Antes de realizar estos procedimientos, desconecte el módem del enchufe telefónico de pared.

- 1 Compruebe que la computadora está apagada o conectada a una toma de alimentación eléctrica.
- 2 Deslice y sostenga el pasador de liberación de los compartimentos de la batería y, a continuación, extraiga la batería del compartimento.

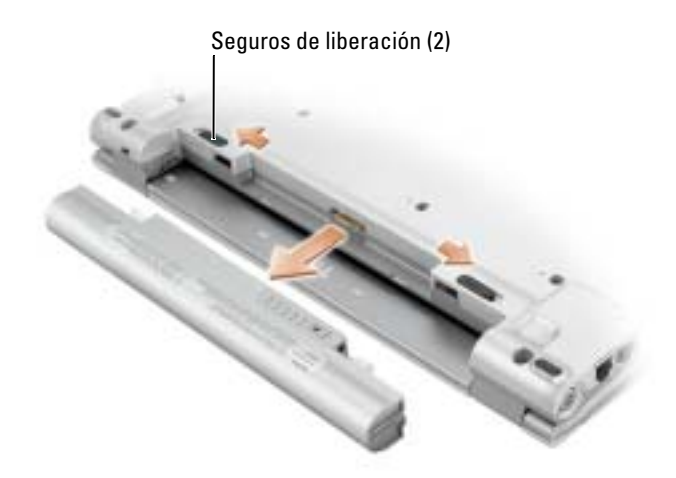

## <span id="page-81-0"></span>Instalación de una batería

Empuje la batería en el compartimento hasta que los pasadores de liberación hagan clic.

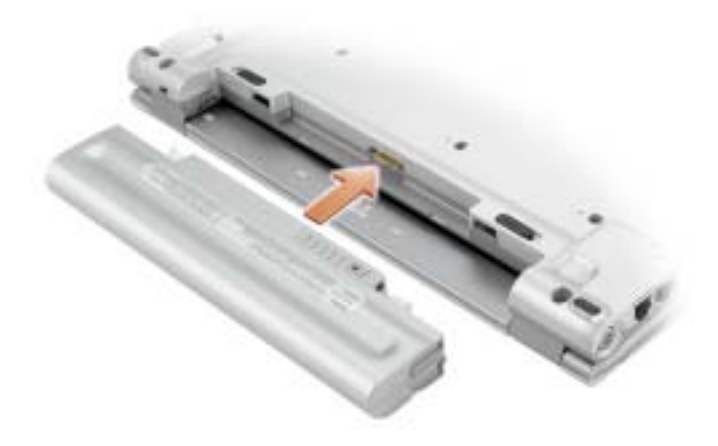

# Almacenamiento de una batería

Extraiga la batería cuando vaya a guardar la computadora durante un período largo. Las baterías se descargan durante los almacenamientos prolongados. Tras un largo período de almacenamiento, recargue la batería completamente antes de utilizarla.

# <span id="page-82-0"></span>Solución de problemas

# Notebook System Software (NSS)

Si vuelve a instalar el sistema operativo de la computadora Dell™, se recomienda también que vuelva a instalar la utilidad NSS. Esta utilidad está disponible en el CD opcional Drivers and Utilities (Controladores y utilidades) y en el sitio web Dell Support en support.dell.com.

Para descargar la utilidad, vaya a Downloads (Descargas) en support.dell.com y seleccione su modelo de computadora del menú descendente. En Select Your Download Category (Seleccionar la categoría de descarga), seleccione System and Configuration Utilities (Utilidades del sistema y configuración), seleccione el sistema operativo e idioma y, a continuación, siga las instrucciones.

NSS proporciona actualizaciones importantes del sistema operativo y asistencia para las unidades de disquete USB de 3,5 pulgadas de Dell™, procesadores Intel® Pentium® M, procesadores Intel Celeron® M, unidades ópticas y dispositivos USB. La utilidad NSS es necesaria para el correcto funcionamiento de su computadora Dell. El software detecta automáticamente su computadora y sistema operativo e instala las actualizaciones apropiadas a su configuración.

**NOTA:** NSS es vital para el correcto funcionamiento de los dispositivos USB.

## Bloqueos y problemas con el software

 $\triangle$  PRECAUCIÓN: Antes de comenzar cualquiera de los procedimientos de esta sección, siga las instrucciones de seguridad que se encuentran en la *Guía de información del producto*.

### La computadora no se inicia

ASEGÚRESE DE QUE EL ADAPTADOR DE CA ESTÉ BIEN CONECTADO A LA COMPUTADORA Y A LA TOMA DE ALIMENTACIÓN ELÉCTRICA.

### La computadora no responde

**AVISO:** Es posible que se pierdan datos si no puede apagar el sistema operativo.

**APAGUE LA COMPUTADORA** — Si no puede conseguir que responda pulsando una tecla o moviendo el ratón, pulse el botón de alimentación durante unos 8 ó 10 segundos como mínimo hasta que se apague la computadora. A continuación, reiníciela.

#### Un programa no responde

#### CANCELE EL PROGRAMA -

- 1 Pulse <Ctrl><Mayús><Esc> simultáneamente.
- 2 Haga clic en Aplicaciones.
- 3 Haga clic en el programa que ha dejado de responder.
- 4 Haga clic sobre Finalizar tarea.

#### Un programa no responde repetidamente

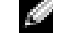

NOTA: Normalmente el software incluye instrucciones de instalación en su documentación o en un disquete o CD.

COMPRUEBE LA DOCUMENTACIÓN DEL SOFTWARE — Si es necesario, desinstale y vuelva a instalar el programa.

Un programa está diseñado para una versión anterior del sistema operativo Microsoft $^\circledR$  Windows $^\circledR$ 

### SI UTILIZA WINDOWS XP, EJECUTE EL ASISTENTE PARA COMPATIBILIDAD DE PROGRAMAS -

Dicho asistente configura un programa para que se ejecute en un entorno similar a un sistema operativo que no sea Windows XP.

- 1 Haga clic en el botón Inicio, seleccione Todos los programas→ Accesorios y, a continuación, haga clic en Asistente para compatibilidad de programas.
- 2 En la pantalla de bienvenida, haga clic en Siguiente.
- 3 Siga las instrucciones que aparecen en pantalla.

#### Aparece una pantalla azul fija

APAGUE LA COMPUTADORA — Si no puede conseguir que responda pulsando una tecla o moviendo el ratón, pulse el botón de alimentación durante unos 8 ó 10 segundos como mínimo hasta que se apague la computadora. A continuación, reiníciela.

#### Otros problemas con el software

### COMPRUEBE LA DOCUMENTACIÓN DEL SOFTWARE O PÓNGASE EN CONTACTO CON EL FABRICANTE DE SOFTWARE PARA OBTENER INFORMACIÓN SOBRE LA SOLUCIÓN DE PROBLEMAS -

- Asegúrese de que el programa sea compatible con el sistema operativo instalado en la computadora.
- Asegúrese de que la computadora cumple los requisitos mínimos de hardware necesarios para ejecutar el software. Consulte la documentación del software para obtener más información.
- Asegúrese de que el programa esté instalado y configurado correctamente.
- Compruebe que los controladores de dispositivo no sean incompatibles con el programa.
- Si es necesario, desinstale el programa y, a continuación, vuelva a instalarlo.

#### REALICE INMEDIATAMENTE UNA COPIA DE SEGURIDAD DE LOS ARCHIVOS.

UTILICE UN PROGRAMA DE BÚSQUEDA DE VIRUS PARA COMPROBAR LA UNIDAD DE DISCO DURO, LOS DISCOS FLEXIBLES O LOS CD.

### GUARDE Y CIERRE LOS ARCHIVOS O PROGRAMAS ABIERTOS Y APAGUE LA COMPUTADORA MEDIANTE EL MENÚ Inicio.

COMPRUEBE SI LA COMPUTADORA TIENE SOFTWARE ESPÍA — Si la computadora tiene un bajo rendimiento, recibe frecuentemente anuncios emergentes, o tiene problemas para conectarse a Internet, es posible que la computadora esté infectada con software espía. Utilice un programa antivirus que incluya protección contra software espía (es posible que el programa necesite una actualización) para explorar la computadora y eliminar el software espía. Para obtener más información, vaya a support.dell.com y busque la palabra clave software espía.

EJECUTE LOS DELL DIAGNOSTICS — Si todas las pruebas se ejecutan satisfactoriamente, el error puede estar relacionado con un problema de software.

# Uso de Dell Diagnostics

### Cuándo utilizar los Dell Diagnostics

Si tiene problemas con la computadora, realice las comprobaciones del apartado ["Solución de](#page-82-0)  [problemas"](#page-82-0) y ejecute los Dell Diagnostics antes de ponerse en contacto con Dell para obtener asistencia técnica.

Se recomienda imprimir estos procesos antes de empezar.

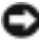

AVISO: Los Dell Diagnostics sólo funcionan en las computadoras Dell™.

[Inicie los Dell Diagnostics desde la unidad de disco duro o desde el CD opcional](#page-85-0) Drivers and Utilities (también conocido como ResourceCD).

# Inicio de los Dell Diagnostics desde la unidad de disco duro

Los Dell Diagnostics están situados en una partición oculta para la utilidad de diagnóstico (Diagnostic) de la unidad de disco duro.

**NOTA:** Si la computadora no muestra ninguna imagen en la pantalla, póngase en contacto con Dell.

- 1 Apague la computadora.
- 2 Encienda la computadora. Cuando aparezca el logotipo de DELL™, oprima <F12> inmediatamente.

Si espera demasiado y aparece el logotipo del sistema operativo, siga esperando hasta que aparezca el escritorio de Microsoft® Windows®. Después apague la computadora y vuelva a intentarlo.

3 Cuando aparezca la lista de dispositivos de inicio, resalte Diagnostics (Diagnósticos) y pulse  $<$ Intro $>$ .

La computadora ejecutará la evaluación del sistema previa al inicio, una serie de pruebas iniciales de la tarjeta del sistema, el teclado, la unidad de disco duro y la pantalla.

- Durante la evaluación, responda a las preguntas que puedan formularse.
- Si se detecta un fallo, la computadora se detiene y emite pitidos. Para detener la evaluación y reiniciar la computadora, oprima <n>; para continuar con la siguiente prueba, oprima <y>; para volver a probar el componente que falló, oprima <r>.
- Si se detecta un fallo durante la evaluación del sistema antes de la inicialización, escriba los códigos de error y póngase en contacto con Dell antes de continuar con los Dell Diagnostics.

Si la evaluación del sistema previa al inicio se realiza correctamente, recibirá el mensaje Booting Dell Diagnostic Utility Partition. Press any key to continue (Iniciando la partición de la utilidad Dell Diagnostics. Pulse cualquier tecla para continuar).

**NOTA:** Si recibe un mensaje que indica que no se ha encontrado ninguna partición para la utilidad de diagnóstico, ejecute los Dell Diagnostics desde el CD *Drivers and Utilities* (Controladores y Utilidades).

4 Pulse cualquier tecla para iniciar los Dell Diagnostics desde la partición para la utilidad de diagnóstico del disco duro.

# <span id="page-85-0"></span>Cómo iniciar los Dell Diagnostics desde el CD opcional Drivers and Utilities (Controladores y Utilidades)

- 1 Conecte una unidad de CD al sistema.
- **2** Inserte el CD Drivers and Utilities (Controladores y Utilidades).
- 3 Apague y reinicie la computadora.

Cuando aparezca el logotipo DELL, oprima <F12> inmediatamente.

Si espera demasiado y aparece el logotipo de Windows, siga esperando hasta que vea el escritorio de Windows. Entonces, apague la computadora y vuelva a intentarlo.

NOTA: Los siguientes pasos cambian la secuencia de inicio una sola vez. La próxima vez que inicie la computadora, ésta lo hará según los dispositivos especificados en la configuración del sistema.

- 4 Cuando aparezca la lista de dispositivos de inicio, resalte CD/DVD/CD-RW Drive (Unidad de CD/DVD/CD-RW) y pulse <Intro>.
- 5 Seleccione la opción CD/DVD/CD-RW Drive (Unidad de CD/DVD/CD-RW) en el menú de inicio del CD.
- 6 En el menú que aparece, seleccione la opción Boot from CD-ROM (Iniciar desde CD-ROM).
- 7 Escriba 1 para iniciar el menú de ResourceCD.
- 8 Escriba 2 para iniciar los Dell Diagnostics.
- 9 Seleccione Run the 32 Bit Dell Diagnostics (Ejecutar los Diagnósticos Dell de 32 bits) de la lista numerada. Si se muestran varias versiones, seleccione la apropiada para su computadora.
- 10 Cuando aparezca el Main Menu (Menú principal) de Dell Diagnostics, seleccione la prueba que desea ejecutar.

## Menú principal de Dell Diagnostics

1 Una vez se hayan cargado los Dell Diagnostics y aparezca la pantalla Main Menu (Menú principal), haga clic en el botón de la opción que desea.

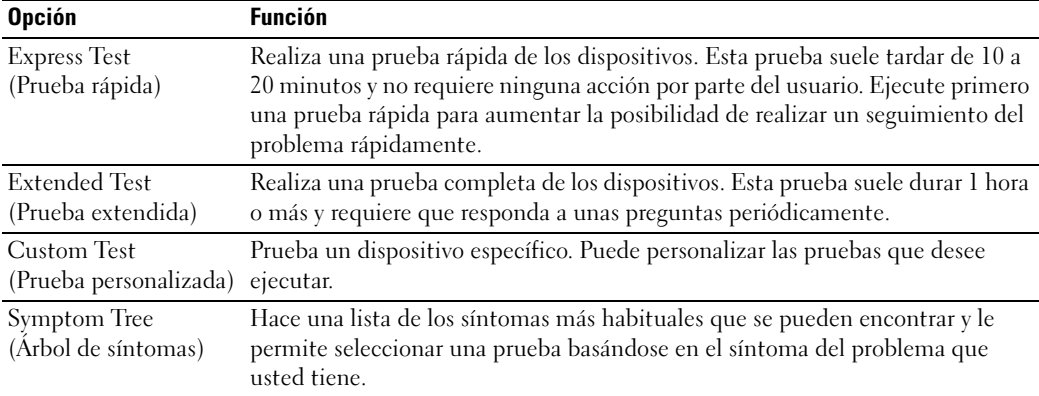

2 Si se produce un problema durante una prueba, aparecerá un mensaje con un código de error y una descripción del problema. Anote el código de error y la descripción del problema, y siga las instrucciones de la pantalla.

Si no puede resolver la condición del error, póngase en contacto con Dell.

- **NOTA:** La etiqueta de servicio para su computadora está situada en la parte superior de cada pantalla de prueba. Si se pone en contacto con Dell, el servicio de asistencia técnica le pedirá su etiqueta de servicio.
- 3 Si ejecuta una prueba desde la opción Custom Test (Prueba personalizada) o Symptom Tree (Árbol de síntomas), haga clic en la ficha correspondiente que se describe en la tabla siguiente para obtener más información.

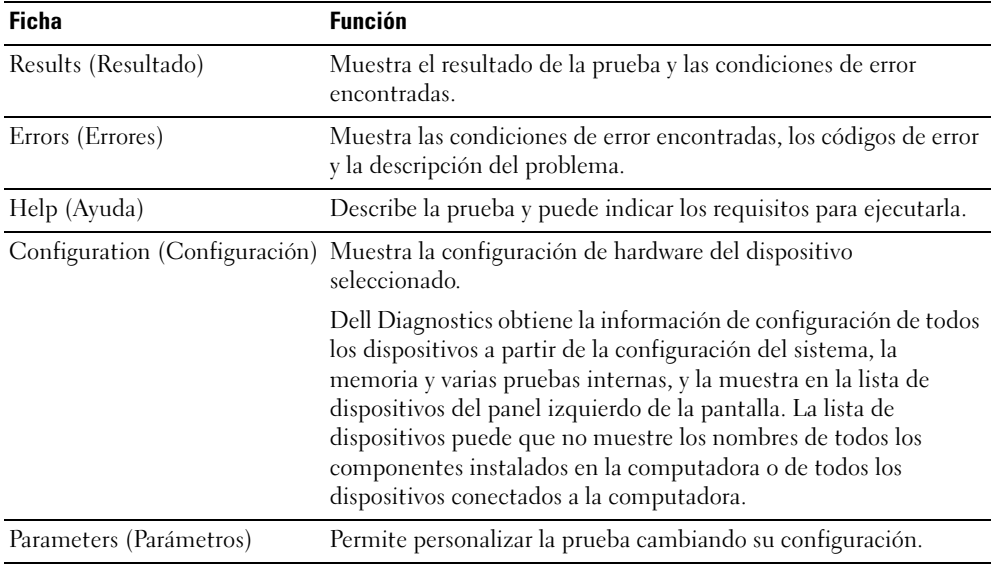

- 4 Cuando las pruebas hayan finalizado, si está ejecutando Dell Diagnostics desde el CD Drivers and Utilities (Controladores y utilidades), extraiga el CD.
- 5 Cuando las pruebas hayan finalizado, cierre la pantalla de prueba para volver a la pantalla Main Menu (Menú principal). Para salir de Dell Diagnostics y reiniciar la computadora, cierre la pantalla Main Menu (Menú principal).